# **InfiniBand NDR (400G) Active Time Domain Testing - MOI**

#### **N O V E M B E R 2 0 2 2 R E V 1 . 1**

*I² NDC*

*Keysight Technologies*

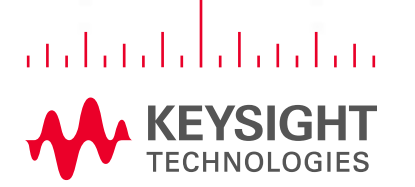

 $1.02811$ 

# **InfiniBand NDR ATD AOC Revision History**

### Initial posting of [draft NDR ATD MOI](https://cw.infinibandta.org/wg/CIWG/document/8779)

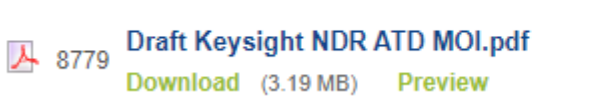

Modified Date -**Modified By** Company Keysight Mar 25, 2022 John Calvin Revision .75 (1 total) **Keysight Technologies Technologies** 

Configured and tested at IBTA

39th InfiniBand™ and

RoCE Plugfest #39, May 2, 2022

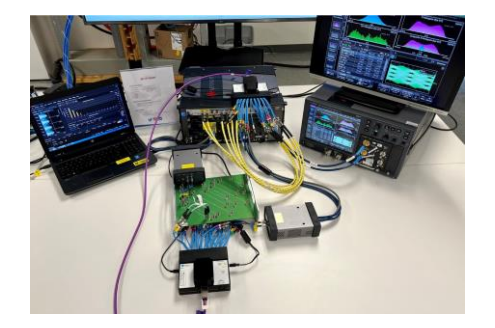

Posted revised (workshop feedback) NDR ATD MOI, release candidate 1.0, September 2, 2022

Posted revised (October 5, 2022 review feedback) NDR ATD MOI, release candidate 1.1; November 30, 2022

- Work in progress regarding NDR mask implementation << Future update.
- MTF Calibration/Test procedure

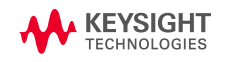

ID

Title

### **Infiniband NDR**

**O U T L I N E** 

### [The InfiniBand NDR Interface](#page-3-0)

[NDR Test Platform](#page-6-0) 

[Tx Test Procedure](#page-18-0) 

[Rx Test Procedure](#page-31-0)

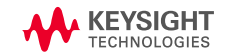

### <span id="page-3-0"></span>**Infiniband NDR interface**

### **O V E R V I E W**

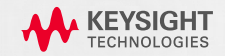

### **Infiniband**

#### **SPEED & CABLE TYPES**

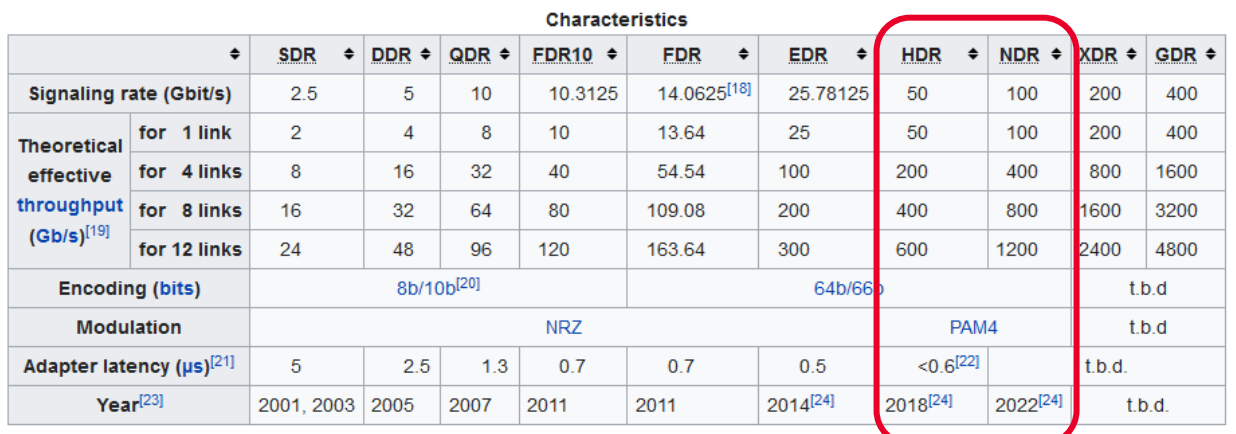

#### **This MOI is focusing on full limiting active cable**

- Far-end & near-end limiting not relevant at this speed
- Host Tx & Rx responsible for equalization

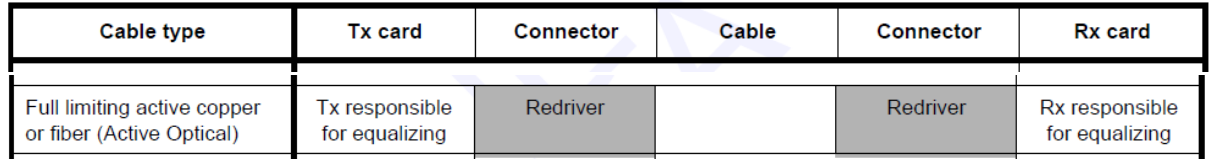

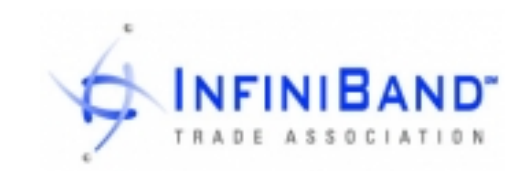

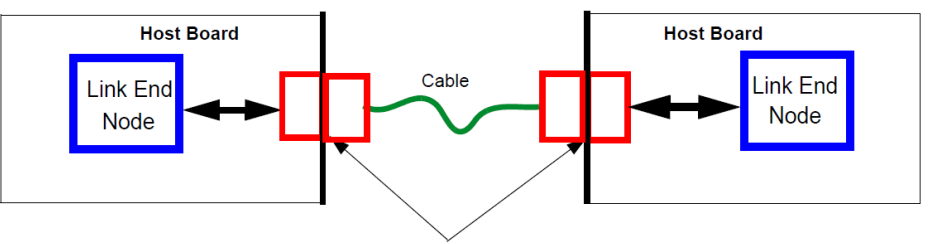

Separable electrical connector

Figure 87 High-level topology block diagram

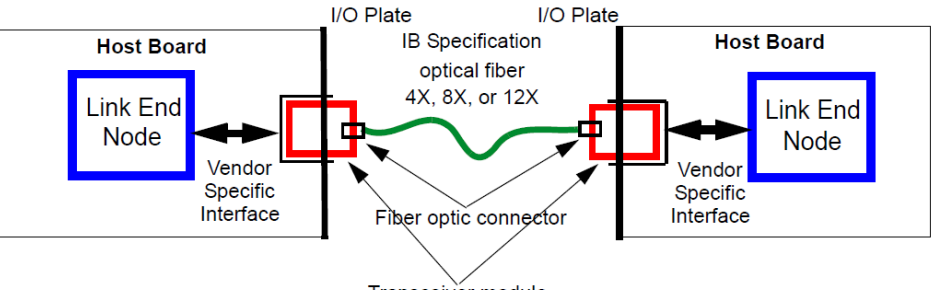

Transceiver module

Figure 88 Optical Fiber Interconnect Topology

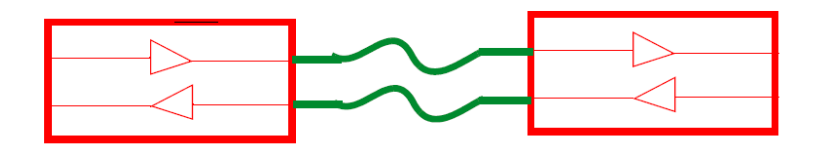

Figure 89 Full limiting active cable topology

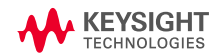

### **Infiniband**

#### **N D R I N T E R FA C E – L E V E R A G I N G H D R & I E E E 8 0 2 . 3 C K**

#### [Layer 1 specification n](https://cw.infinibandta.org/wg/Members/document/folder/311)ot yet released for NDR

→ Leverage HDR test strategy & IEEE 802.3ck C2M specifications

**IBTA Active Time Domain (ATD) Testing for Active Cables** 

- Anritsu ATD MOI for Active FDR Cables
- Anritsu Keysight ATD MOI for Active EDR Cables
- Anritsu Keysight ATD MOI for Active HDR Cables

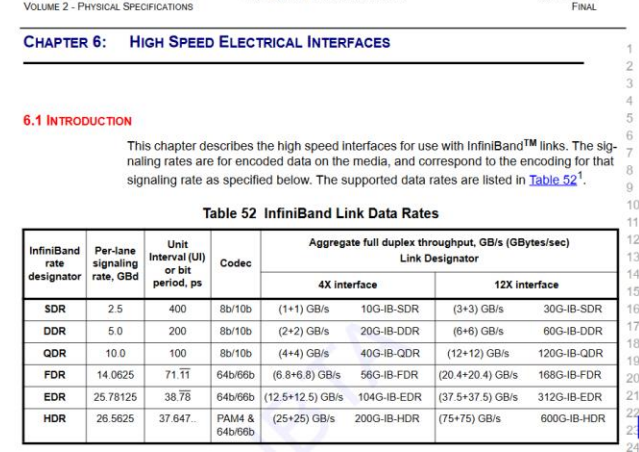

**High Speed Electrical Interfaces** 

Anril 7 2020

InfiniBand<sup>TM</sup> Architecture Release 1.4

#### IEEE P802.3ck™/D3.3. 10 June 2022

(Amendment of IEEE Std 802.3™-2022 as amended by [list to be populated during publication process])

#### **IEEE P802.3ck™/D3.3**

### **Draft Standard for Ethernet**

**Amendment 4:** 

**Physical Layer Specifications and Management Parameters for 100 Gb/s,** 200 Gb/s, and 400 Gb/s Electrical Interfaces Based on 100 Gb/s Signaling

Note: While current specifications are limited to four lanes (400Gbps), some devices and interfaces can accommodate up to eight lanes. In this document, we assume [OSFP112G](https://osfpmsa.org/index.html) interface but the procedure is identical for [QSFP-DD800](http://www.qsfp-dd.com/) interface (8 lanes), and [QSFP112](http://qsfp112.com/) interface (4 lanes).

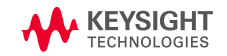

### **NDR Test Platform**

### **T E S T P O I N T S**

<span id="page-6-0"></span>っぷっとしまつ

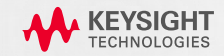

### **NDR Cable Test References**

#### **L E V E R A G I N G I E E E 8 0 2 . 3 C K C 2 M**

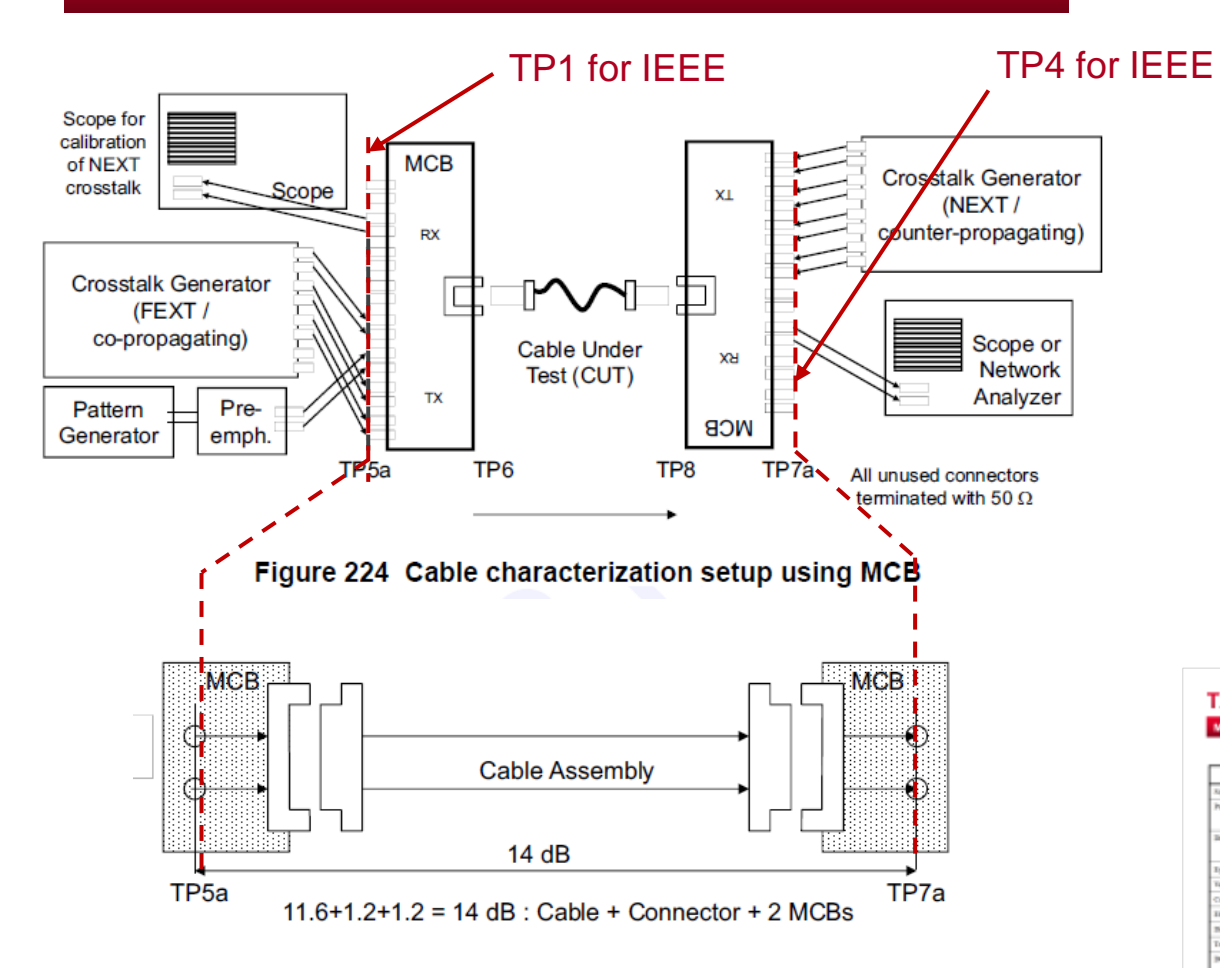

#### **Cable output and input test procedures follow**

- IEEE Annex 120G 3.2 (Module output test at TP4)
- IEEE Annex 120G 3.4 (Module input test at TP1)
	- Long & short channels

#### **MCB characteristics follows**

• IEEE Annex 162B (Test fixture for 100GBASE-CR1…400GAUI-4 C2M)

#### **Notable differences**

• crosstalk amplitude (see [NEXT calibration slide](#page-42-0) )

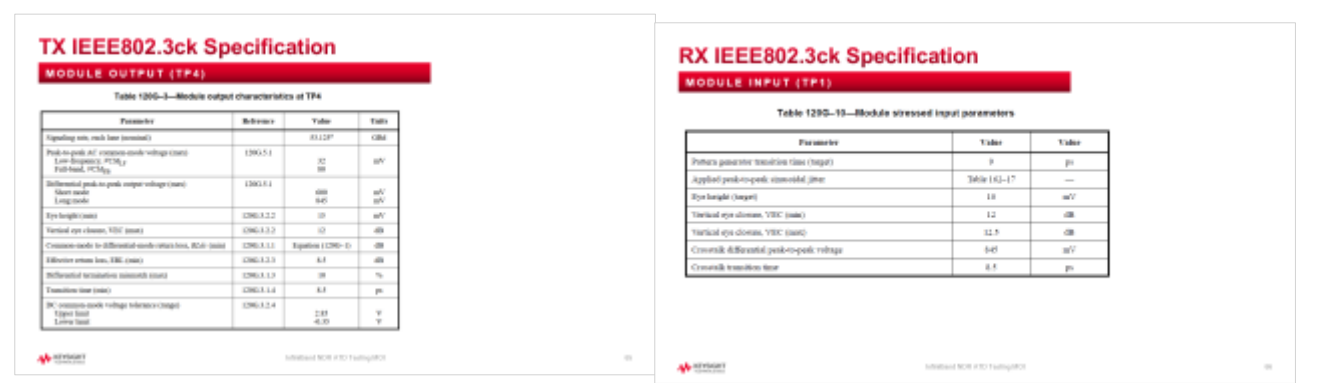

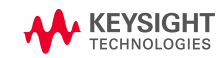

## **Host Compliance Testing**

#### **IDENTICAL TO IEEE 802.3CK**

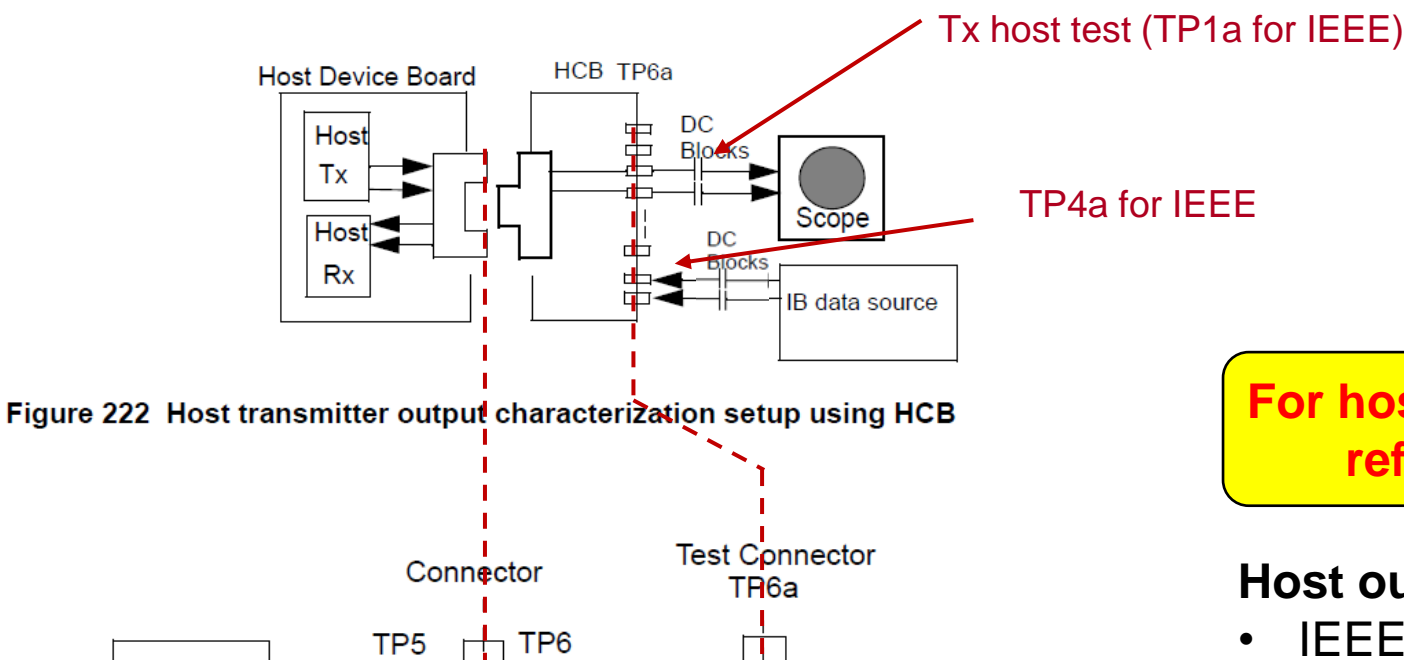

**The proposal is to make a separate document for host** - Eye mask test (tbd by **Nvidia) still open** 

**For host compliance test procedures refer to a separate document** 

#### **Host output and input test procedures follow**

- IEEE Annex 120G 3.1 (Host output test at TP1a)
- IEEE Annex 120G 3.3 (Host input test at TP4a)

#### **HCB characteristics follows**

• IEEE Annex 162B (Test fixture for 100GBASE-CR1…400GAUI-4 C2M)

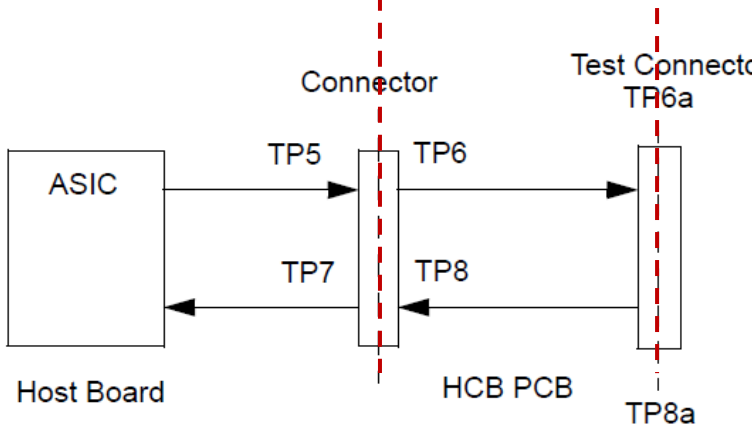

Figure 94 Host compliance board test points

### **NDR Test Platform**

### **E Q U I P M E N T**

-2.532

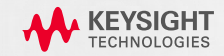

#### **EQUIPMENT OVERVIEW (OPTIONS ON NEXT PAGES)**

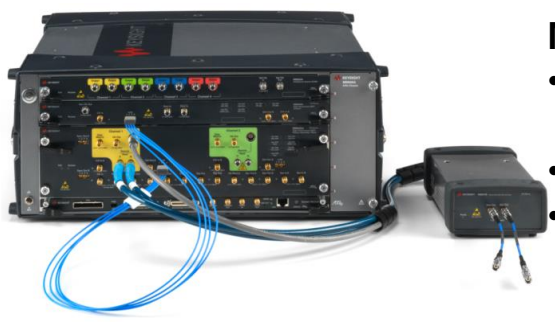

#### **M8040A system**

- M8045A pattern generator for victim lane generation
	- M8046A error detector
	- M8194/96A arbitrary waveform generator for aggressor channels

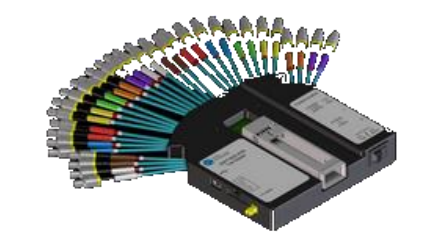

#### **2x Wilder Technologies MCB**

- 2x **OSFP**-TPA1.85-MCB-R **or**
- 2 x QSFPDD-TPA1.85-MCB-R
	- OSFP, 1.85mm connector
	- CMIS control (on MCB or Aardvark)
	- Incl. power supply (16Watt)

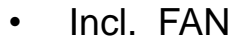

#### **1x Wilder Technologies HCB**

- 1x **OSFP**-TPA1.85-HCB-P or
- 1x OSFPDD-TPA1.85-HCB-P
	- 1.85mm connector

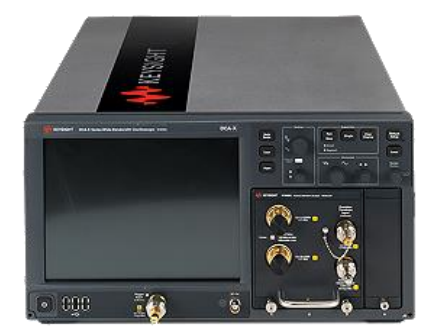

#### **N1000A+N1060A**

- Reference Rx for
	- Tx test at TP4
	- victim lane calibration at TP1

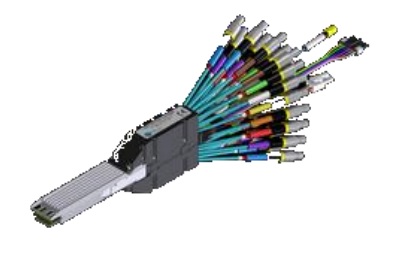

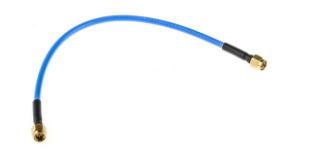

#### **Cables & RF adapters**

- 1.85mm Matched cable pairs for M8045A
- 2.4mm Matched cable pair M8196A

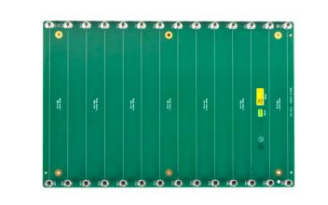

#### **1x ISI board**

- Compliant with IEEE 8023.ck
- MTF+Trace
	- $~\sim$ 18.2dB @Nyquist,
	- C2M COM>3dB

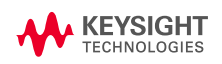

## **Equipment List**

### **R E C O M M E N D E D H W**

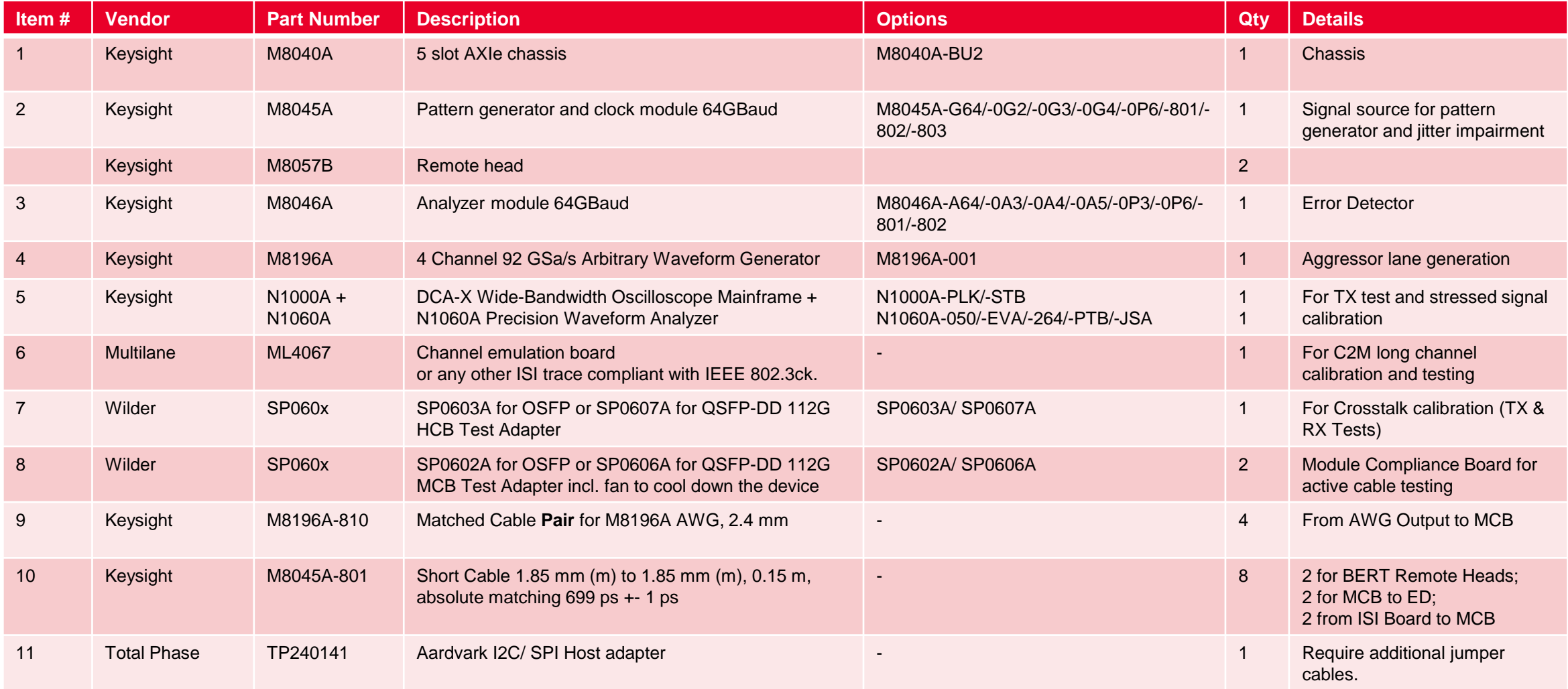

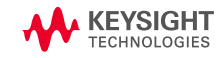

## **Equipment List**

### **L A P T O P & S W**

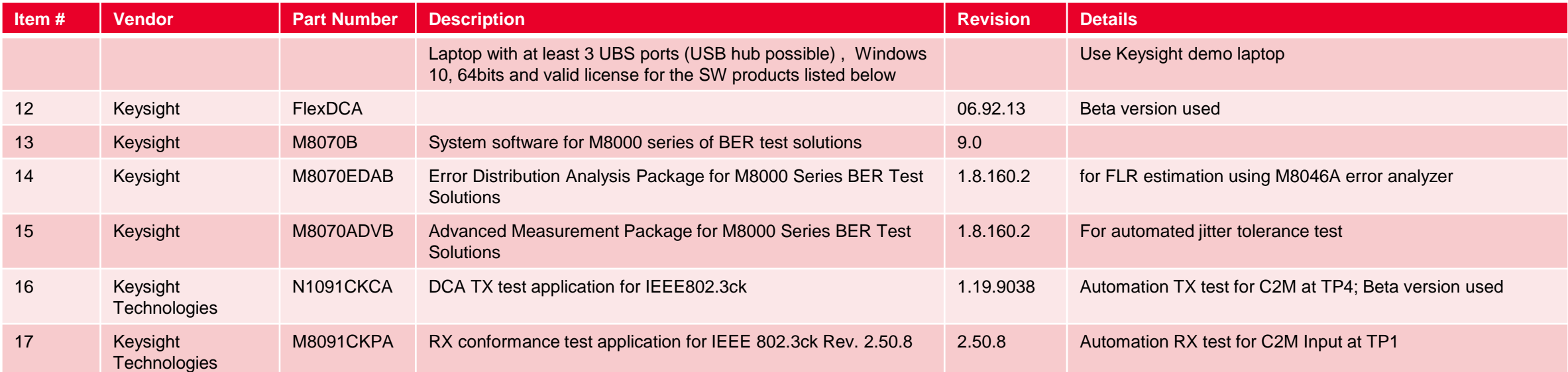

#### **ALTERNATIVE EQUIPMENT**

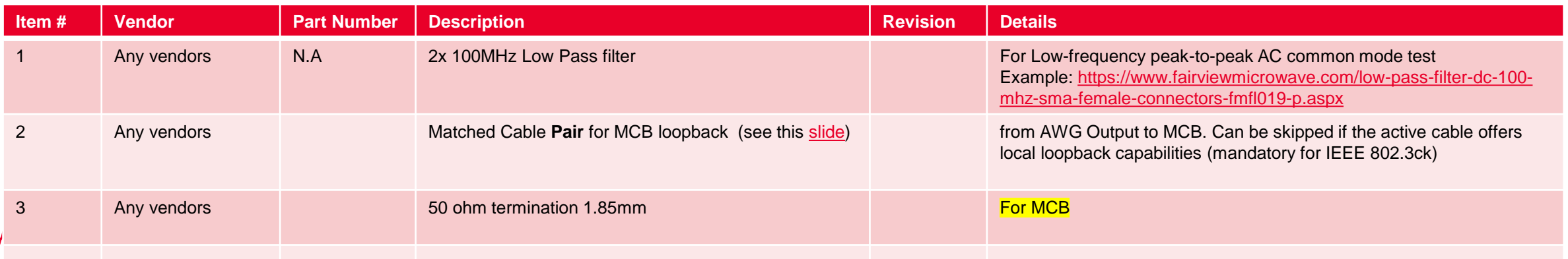

## **Setup Configuration**

#### **AEC Testing for TX and RX**

- M8045A & M8196A as Reference Transmitters
- M8046A as Bit Error Detector
- N1000A + N1060A as Reference Receiver
- Wilder MCB as Mated Test Fixture\* \*Keysight part number SP0602A for OSFP or SP0606A for QSFP-DD 112G
- ISI Board as "host channel"
- AEC Cable or AOC Device Under Test
- M8045A-801 Short Cable 1.85mm
- M8045A-802 Matched Cable Pairs
- M8196A-810 Matched Cable Pair for M8196A AWG, 2.4 mm

#### Notes:

- Counter-propagating channels (leading to near-end crosstalk) come from the AWG and are connected directly to MCB#2
- The second PG is used as victim lane for Tx test

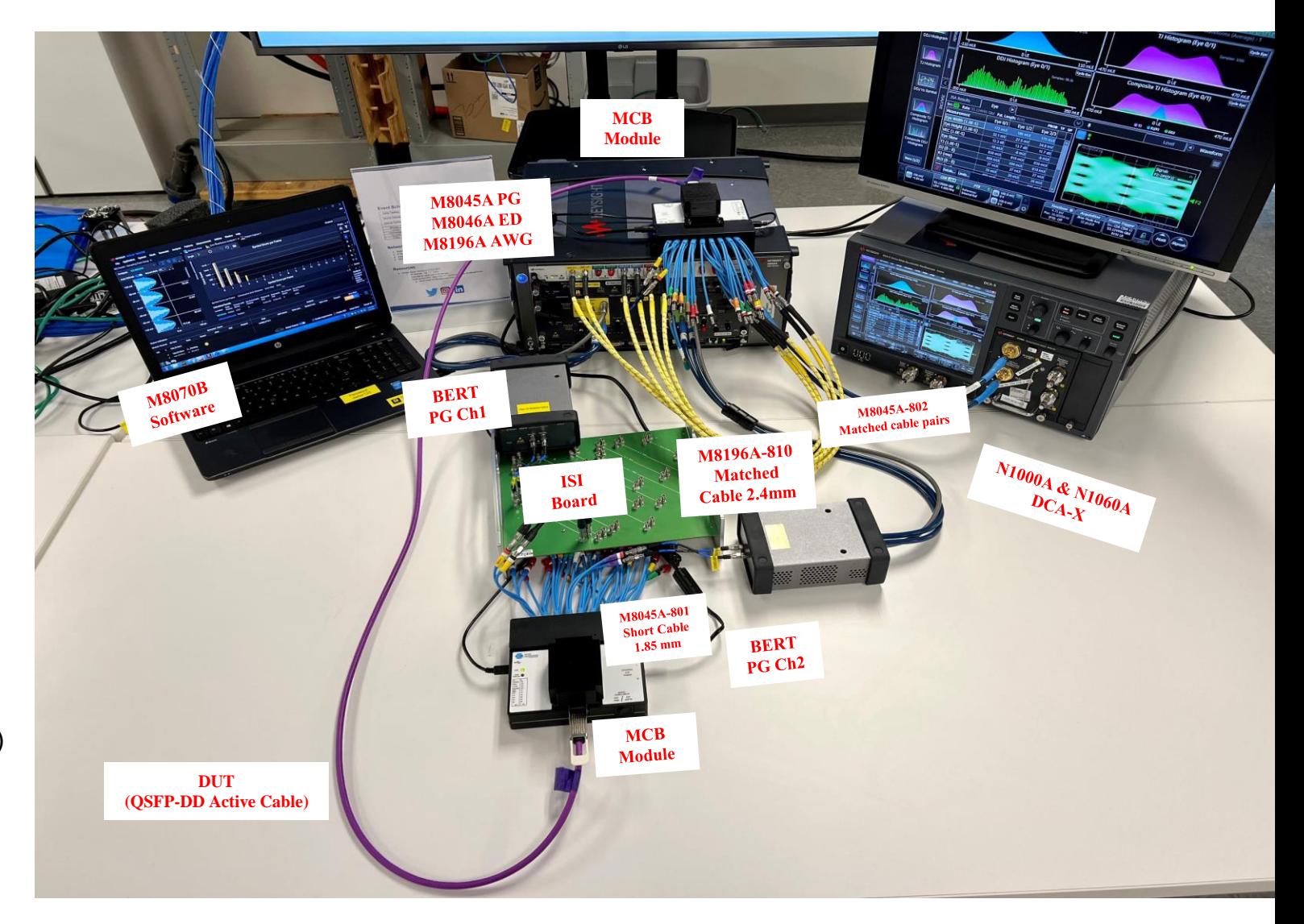

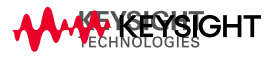

### **NDR Test Platform**

**DUT CONFIGURATION** 

5500

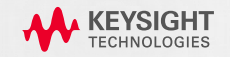

### **NDR Cable configuration**

#### **R E C O M M E N D E D B U T O P T I O N A L**

**Note:** Following steps are recommended for DUTs that don't automatically turn on high power mode during testing; Programmed DUT may skip these steps; User are free to choose own I2C/SPI adapter from MCB supplier & its software for programming the DUT, to achieve the same goal; Below steps are done using Aardvark I2C/SPI adapter;

- Tools needed for the DUT configuration:
	- Aardvark I2C/SPI Host adapter
	- Total Phase [Installer](https://www.totalphase.com/products/aardvark-i2cspi/) exe file
	- Jumper cable
	- MCB
- 2. Preparation before config
	- Follow the [quick start guide](https://www.totalphase.com/support/articles/200602607-Getting-Started-Aardvark-I2C-SPI-Host-Adapter) instructions to install the USB driver & Control Center SW
	- Once completed, launch the "Total Phase Control Center"

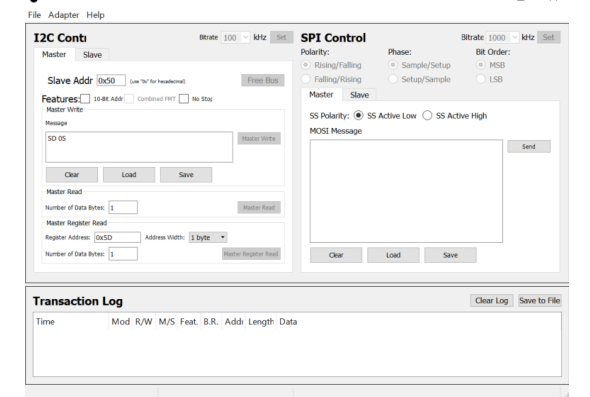

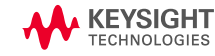

### **NDR Cable configuration**

#### **R E C O M M E N D E D B U T O P T I O N A L**

- 3. Connect MCB (preferred vendor: Wilder Technologies) with Aardvark I2C/SPI Host adapter using Jumper cable
	- Connection diagram in below

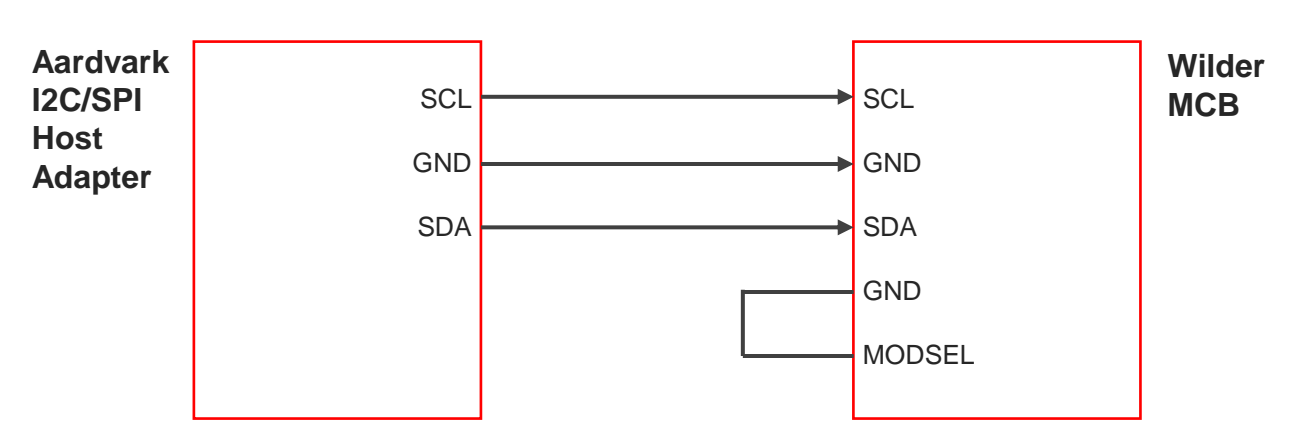

4. Insert the DUT into MCB and power on

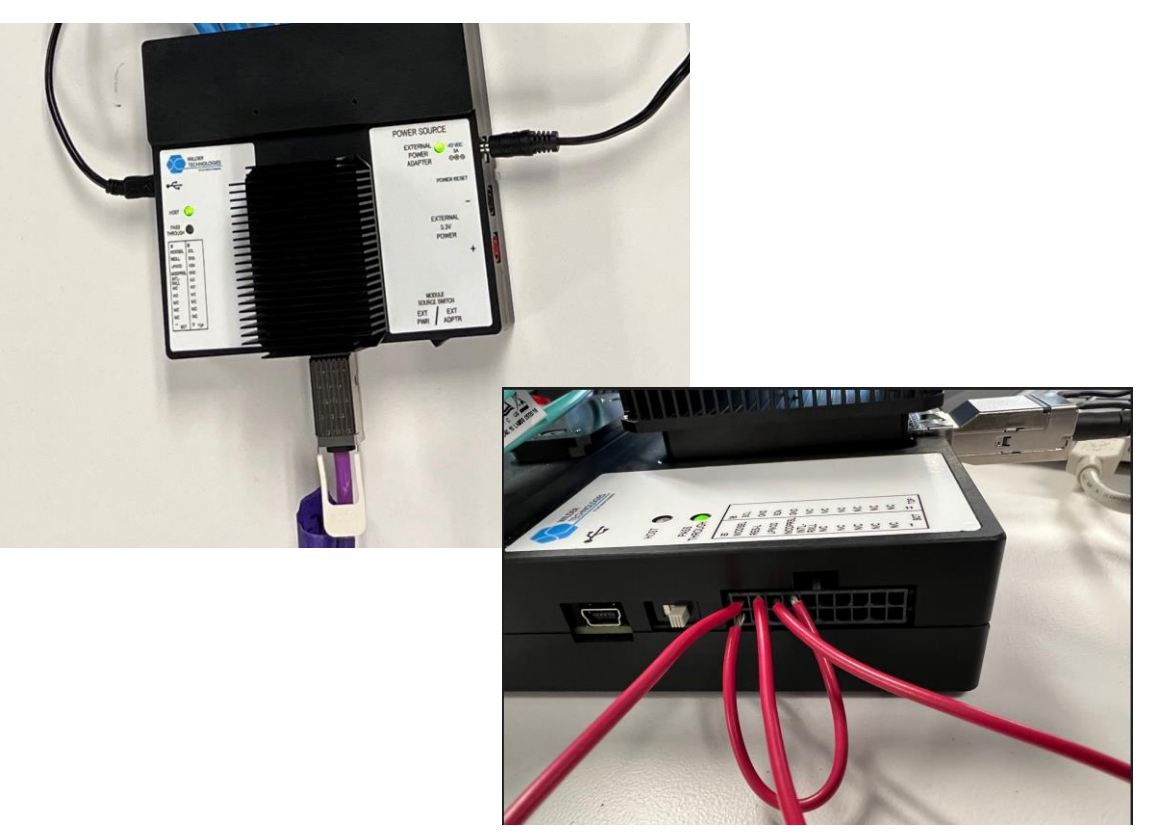

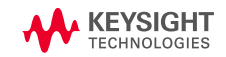

### **NDR Cable configuration**

#### **R E C O M M E N D E D B U T O P T I O N A L**

- 5. On the Total Phase Launch Control, connect to DUT by pressing Master Read button
- 6. Insert "5D 05" (high power mode) into message and click Master Write button
- 7. Click Master Register Read button and read from transaction log to ensure this has been written into it
	- Note: configuration on the DUT need to done on each end of the cable

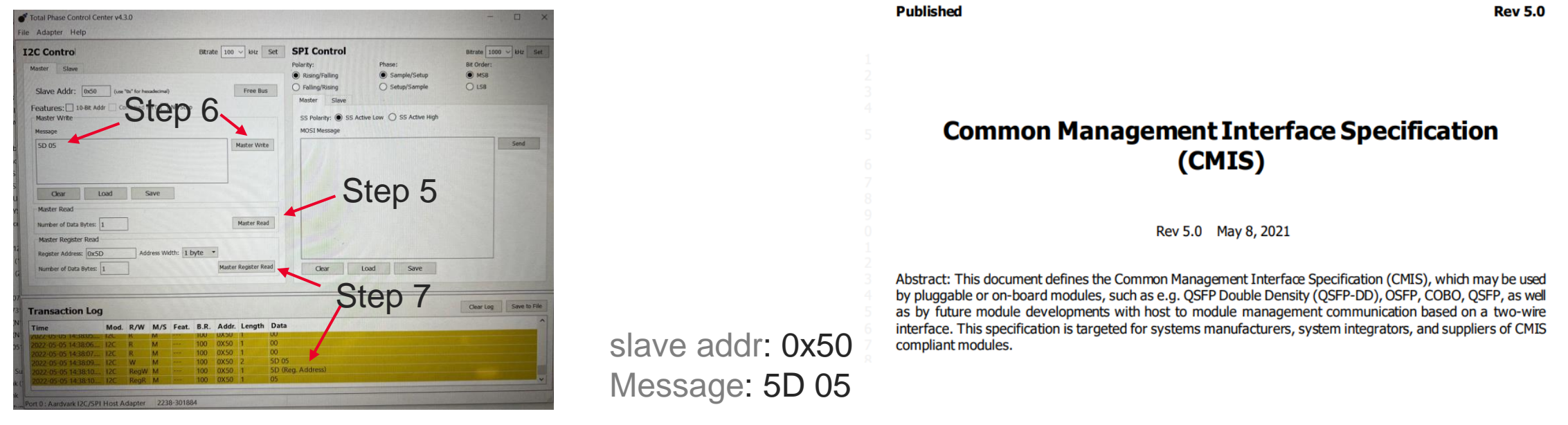

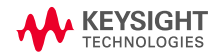

## <span id="page-18-0"></span>**Cable Output Test Procedure**

### **C O N N E C T I O N**

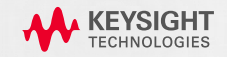

### **Active Cable Test Configuration**

#### **VICTIM & AGGRESSOR LANES**

### 1. Choose your test lane. E.g. TX1 to RX1

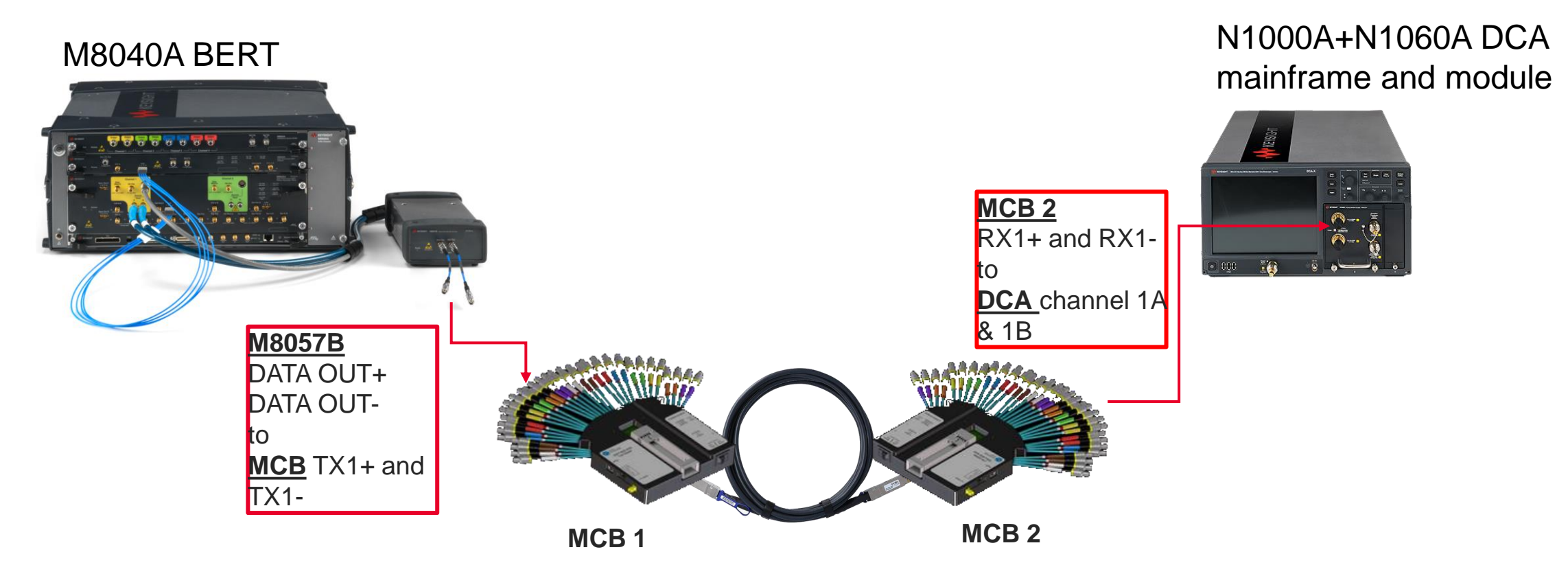

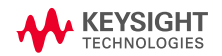

### **Active Cable Test Configuration**

#### **VICTIM & AGGRESSOR LANES**

2. Connect Co-prop FEXT Aggressor from M8075B set #2 to MCB TX2 lane

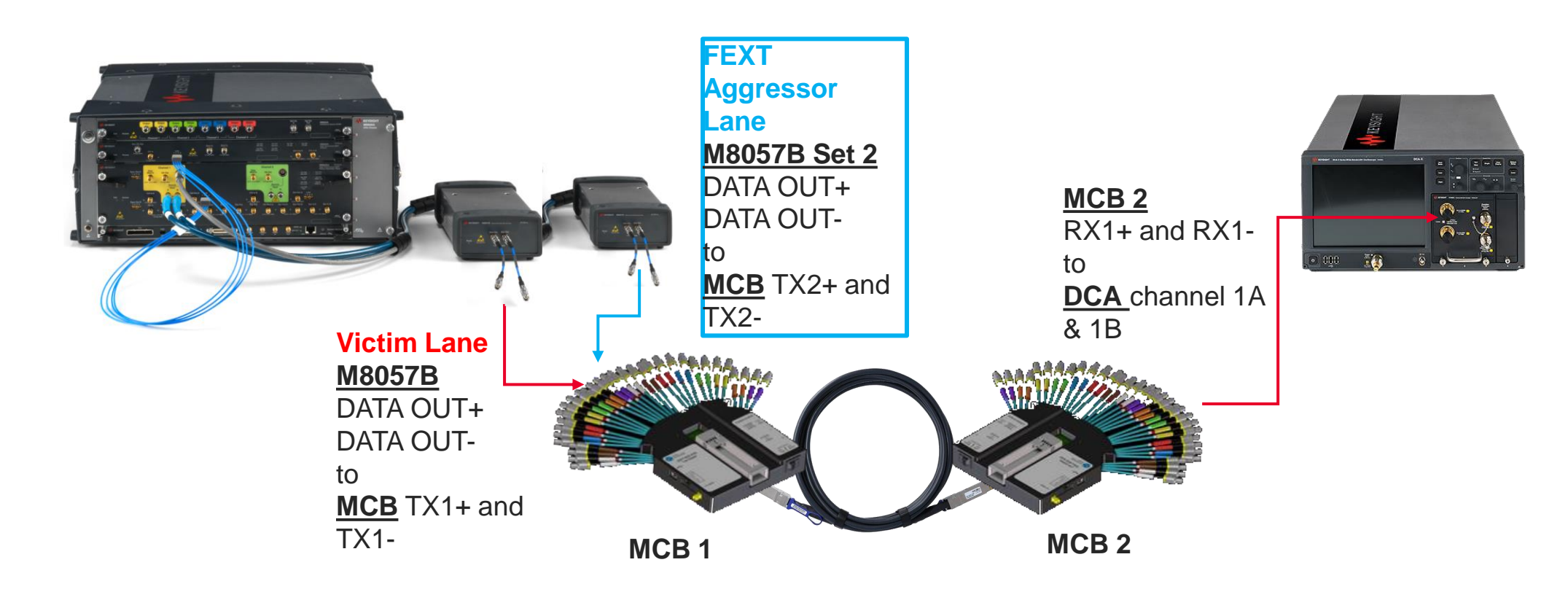

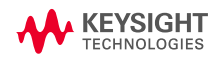

## **Active Cable Test Configuration**

#### **VICTIM & AGGRESSOR LANES**

- 3. Connect Counter-prop FEXT Aggressor from AWG to MCB 2.
	- See [near-end aggressor \(NEXT\) calibration slide](#page-38-0) for counter-propagating channel calibration
	- Note: Alternative method to use the loopback connection (see next slide), to fill up rest of the open ports of MCB 1 & MCB2

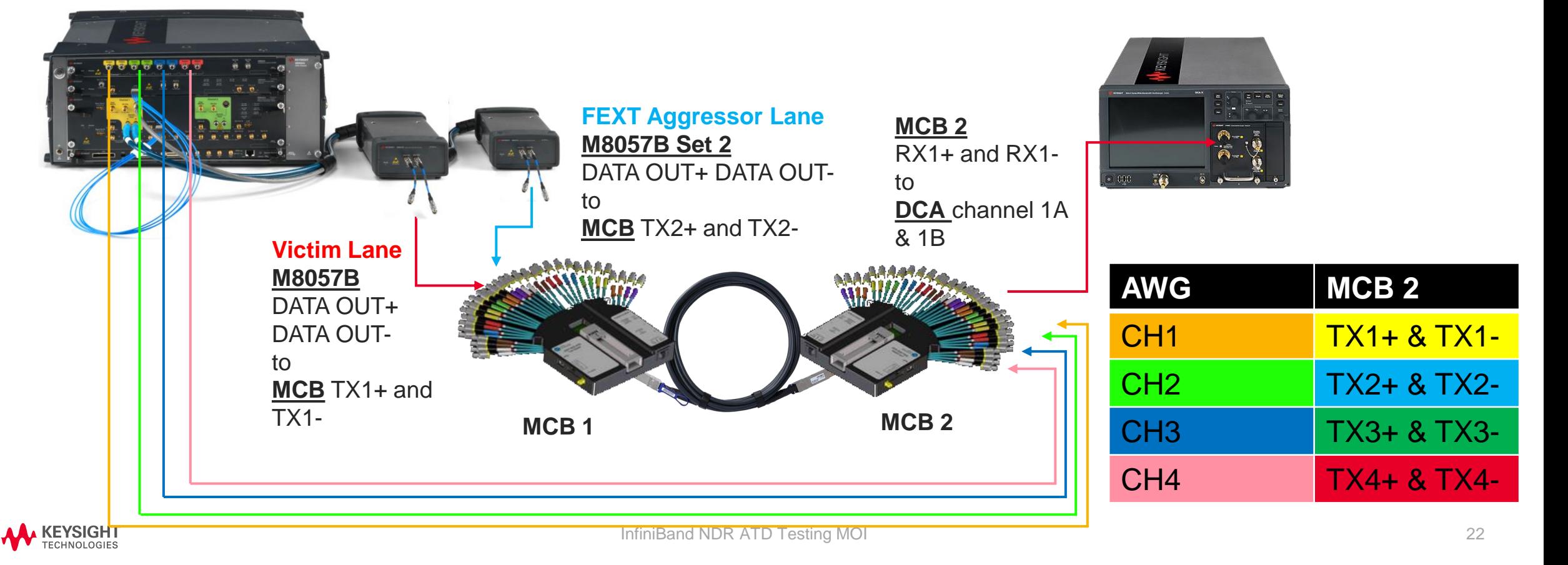

### **Loopback Connection Concept**

#### **USING CMIS LOCAL LOOPBACK AND PRBS GENERATORS**

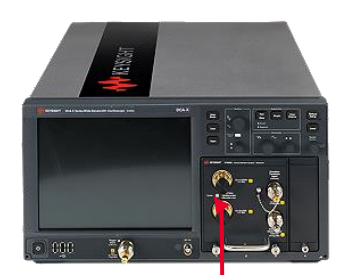

**MCB 1** TX1 TX2 TX3 TX4 TX5 TX6 TX7 TX8 RX1 RX2 RX3 RX4 RX5 RX6 RX7 RX8 **MCB 2** RX1 RX2 RX3 RX4 RX5 RX6 RX7 RX8 TX1 TX2 TX3 TX4 TX5 TX6 TX7 TX8 **PG 1 PG2**  $50 \Omega$  $50 \Omega$ Check if the *PRBS generator* and *Media Side Input Loopback* functionalities are supported by (see **loopback** slide and **PRBS** generator slide) **If DUT doesn't support these functionalities, go to the next slide**

**KEYSIGHT** 

the DUT

## <span id="page-23-0"></span>**Loopback Connection Concept**

#### **WITH CABLES**

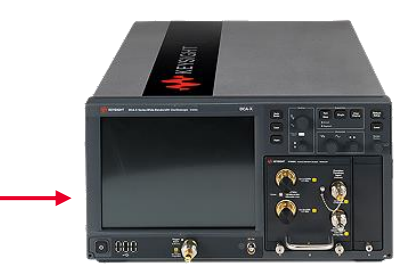

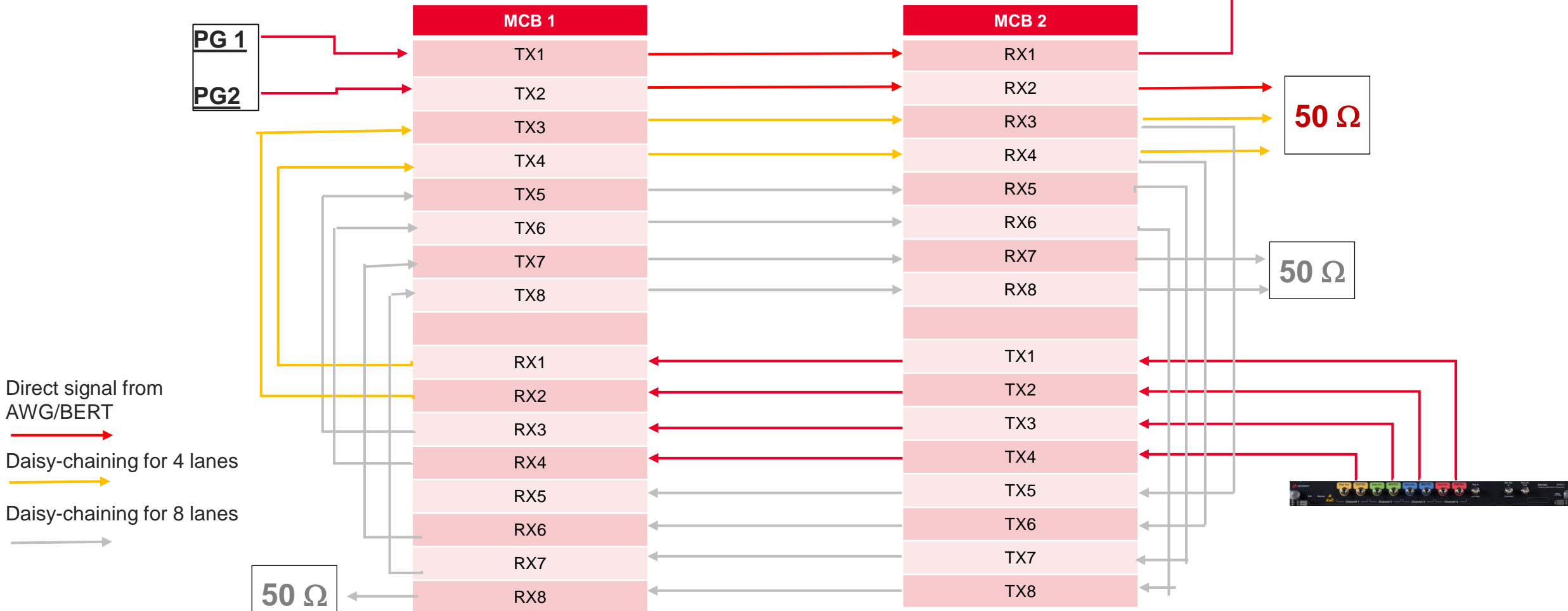

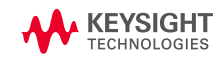

## **Cable Output Test Procedure**

**ACTIVE CABLE TESTING** 

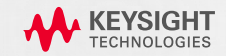

#### L E V E R A G E T E S T S P E C S F R O M I E E E 802.3 C K 120 G 3.2 C 2 M, M O D U L E O U T P U T T E S T

**Note:** Below tests are conducted using N1091CKCA DCA TX Test application.

### **1. Peak-to-peak AC common-mode voltage test** (VCMPP)

- $\circ$  VCMPP-LF max limit at 32 mV
- o VCMPP-FB max limit at 80mV

### Using N1091CKCA IEEE802.3ck TX test app

o In the app, select Peak-to-peak AC common-mode voltage (Low Frequency & Full-band) test to run.

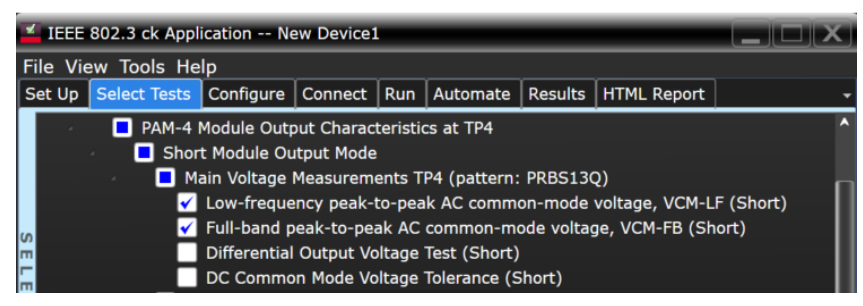

- o **Note:** Due Equivalent Time Sampling scope aliasing on the noise spectrum, DCA will provides the measurement on the full band with internal hardware filters (no additional filter is needed ).
- o **Note:** App will measure using 10E-5 of probability
- o **Note:** For peak-to-peak AC common mode (Low Frequency), additional 2x of 100MHz LP filter will be needed.

#### L E V E R A G E T E S T S P E C S F R O M I E E E 802.3 C K 120 G 3.2 C 2 M, M O D U L E O U T P U T T E S T

**2. Differential Output Voltage test** (short mode max limit: 600mV, long mode max limit: 845mV) **& DC common-mode voltage tolerance** (spec limit range: -0.35 to 2.85V)

### Using N1091CKCA IEEE802.3ck TX test app

o In the app, select Differential output voltage test & DC common-mode voltage tolerance test to run.

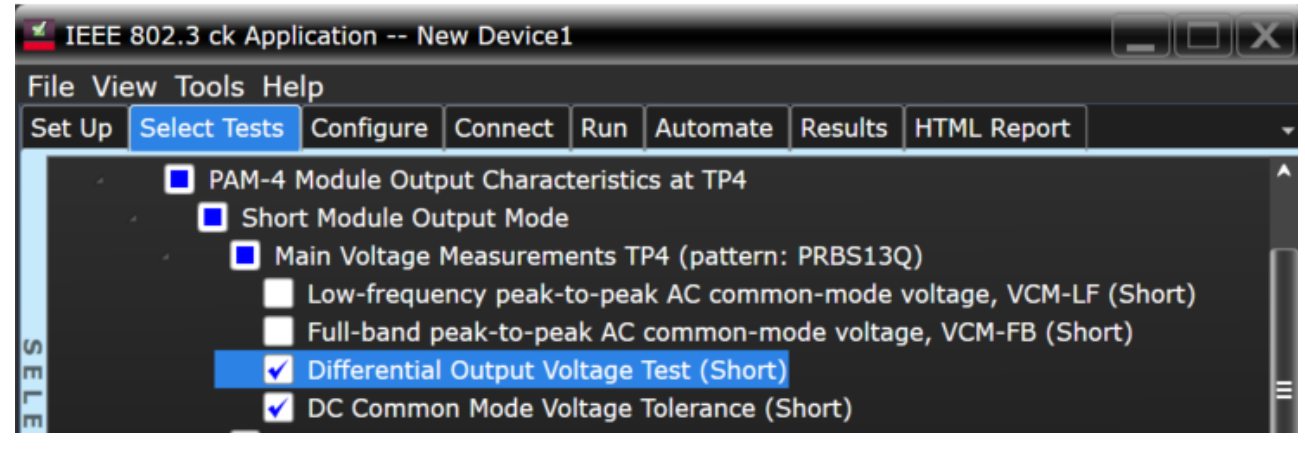

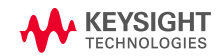

#### L E V E R A G E T E S T S P E C S F R O M I E E E 802.3 C K 120 G 3.2 C 2 M, M O D U L E O U T P U T T E S T

### **3. Transition time measurement** (min spec limit: 8.5 ps)

#### Using N1091CKCA IEEE802.3ck TX test app

- o Select transition test measurement test
	- Run rise-time and fall-time test
	- Note: Observed through a fourth-order Bessel-Thomson low-pass response with a 3dB bandwidth of 40GHz; Done internally using time-equivalent hardware filter

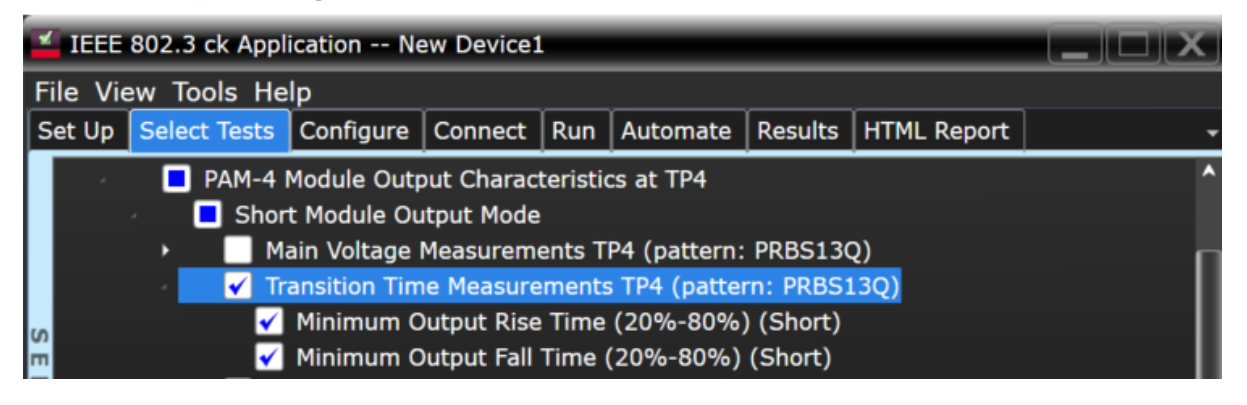

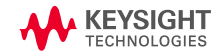

#### L EVERAGE TEST SPECS FROM IEEE802.3CK 120G3.2 C2M, MODULE OUTPUT TEST

Before run EH and VEC test, **recommended** to find the optimal eye opening (gdc and gdc2 of CTLE) using Auto-tune utility tool by N1091CKCA.

- On the N1091CKCA IEEE802.3ck TX test app, run the auto-tune test for Near-end and Far-end (short and long mode)
	- o **Recommended** to use default configuration settings to run Auto-tune and let app do the rest
	- o **OR** select to run all the CTLE option. It takes approx. 40 mins for one auto-tune test, total 4 tests (Near-End short & long, Far-end short and long) will be approx. 160 mins. User can choose to reduce the searching range to minimize the time consume (**only use this** if you know what is the best range for your DUT, otherwise you could miss other option of CTLE combinations)
	- o Note: During the auto-tune, app will add the respective insertion loss file for near-end and far end tests

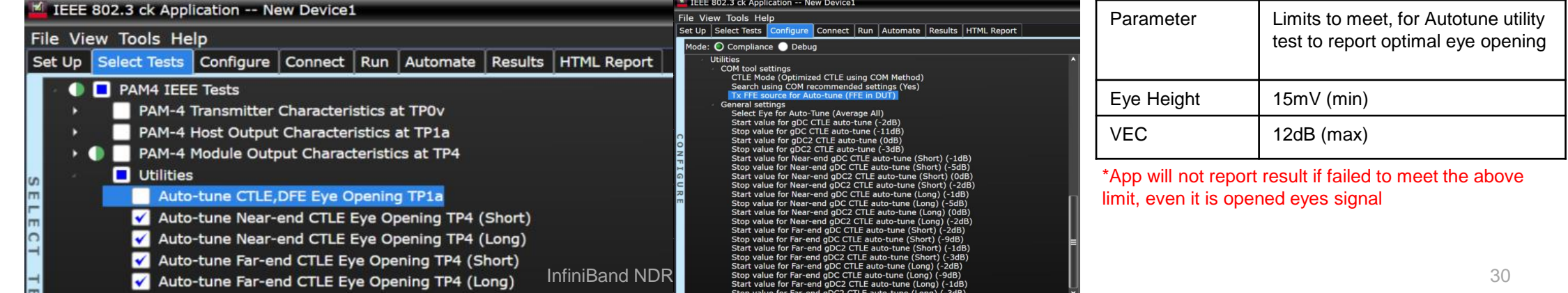

#### L E V E R A G E T E S T S P E C S F R O M I E E E 802.3 C K 120 G 3.2 C 2 M, M O D U L E O U T P U T T E S T

**4. Near-end Eye Height** (min 15mV; short/long mode)

Using N1091CKCA IEEE802.3ck TX test app

- o Select Near-end Eye Height test and run the test
	- For the short mode, app will include Zp=0 insertion loss file for measurement
	- For the long mode, app will include Zp=80 insertion loss file for measurement
- **5. Near-end VEC** (max 12dB; short/long mode)

### Using N1091CKCA IEEE802.3ck TX test app

o Select Near-end Eye Height test and run the test

- For the short mode, app will include Zp=0 insertion loss file for measurement
- For the long mode, app will include Zp=80 insertion loss file for measurement

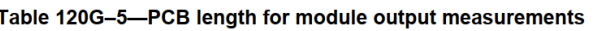

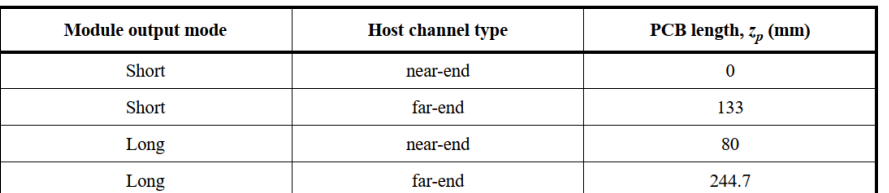

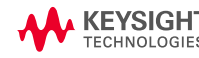

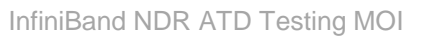

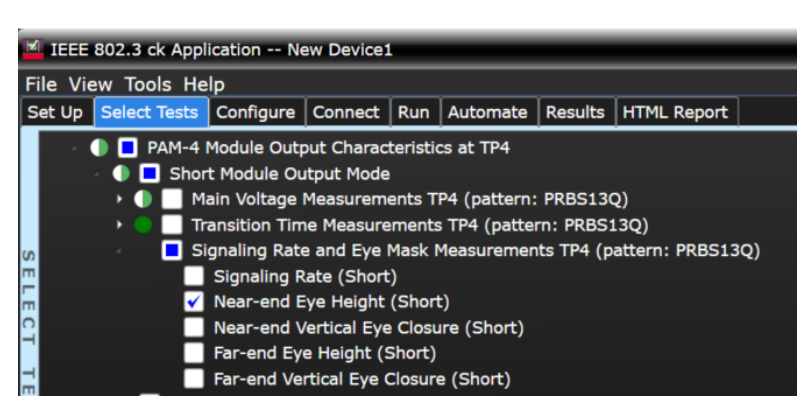

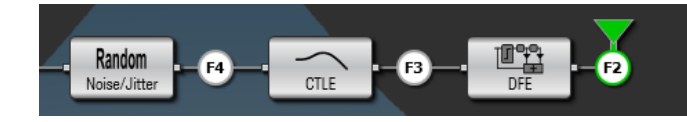

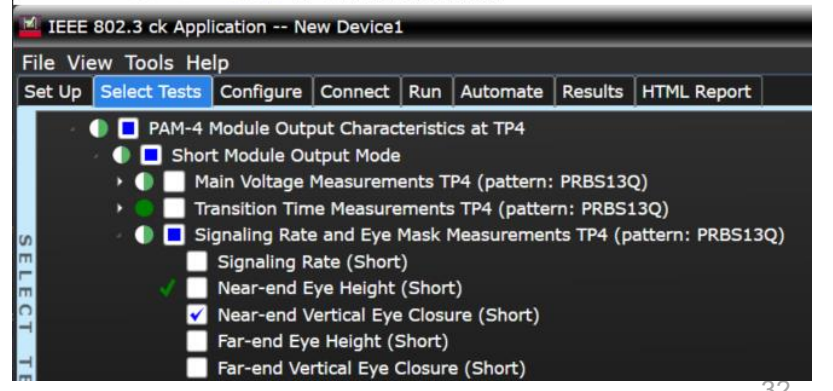

#### L E V E R A G E T E S T S P E C S F R O M I E E E 802.3 C K 120 G 3.2 C 2 M, M O D U L E O U T P U T T E S T

**6.** Far-end Eye Height (min 15mV; short/long mode)

Using N1091CKCA IEEE802.3ck TX test app

- o Select Far-end Eye Height test and run the test
	- For the short mode, app will include Zp=133 insertion loss file for measurement
	- For the long mode, app will include Zp=244.7 insertion loss file for measurement

### **7. Far-end VEC** (max 12dB; short/long mode)

### Using N1091CKCA IEEE802.3ck TX test app

- o Select Far-end Eye Height test and run the test
	- For the short mode, app will include Zp=133 insertion loss file for measurement
	- For the long mode, app will include Zp=244.7 insertion loss file for measurement

#### Table 120G-5-PCB length for module output measurements

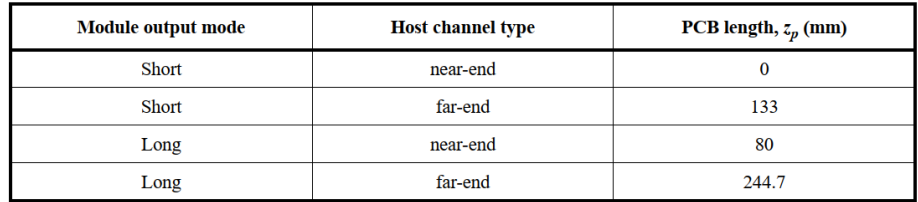

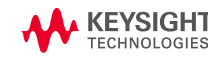

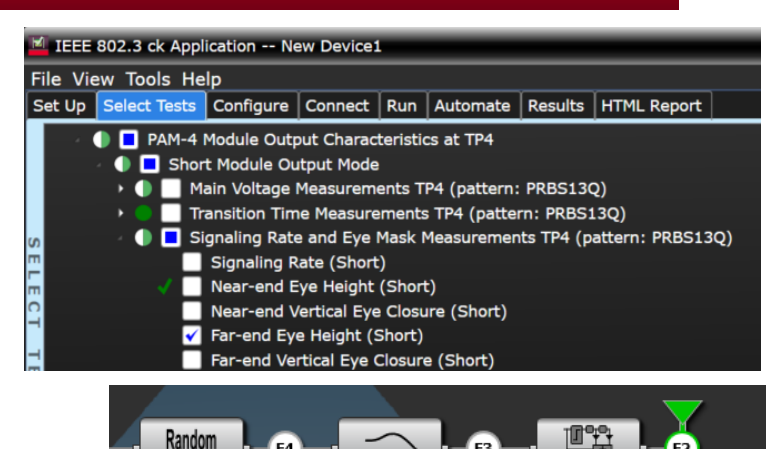

Noise/Jitter

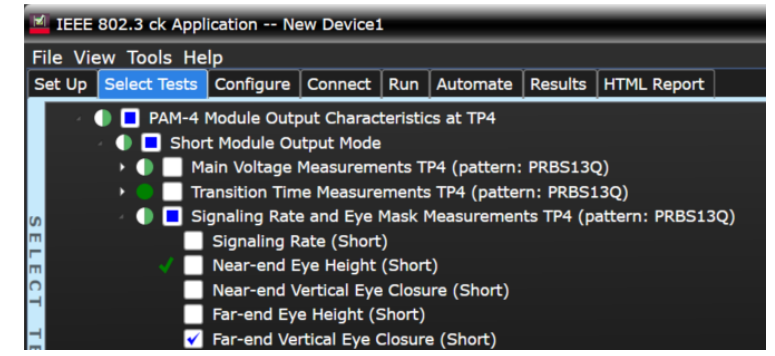

# <span id="page-31-0"></span>**Cable Input test procedure**

### **O V E R V I E W**

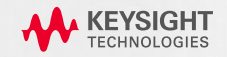

### **Cable Test-Rx test**

#### **P R I N C I P L E**

- Stress input test & Jitter tolerance test
	- **BER** & **FLR** (Frame Loss Ratio)
	- Calibrated **stress signal**
	- Sinusoidal **jitter** amplitude & frequency tested according to a test template

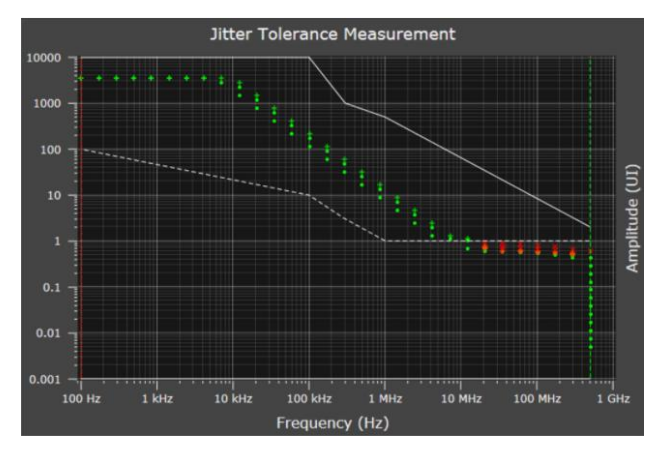

- Input voltage tolerance test
	- Vary Tx amplitude

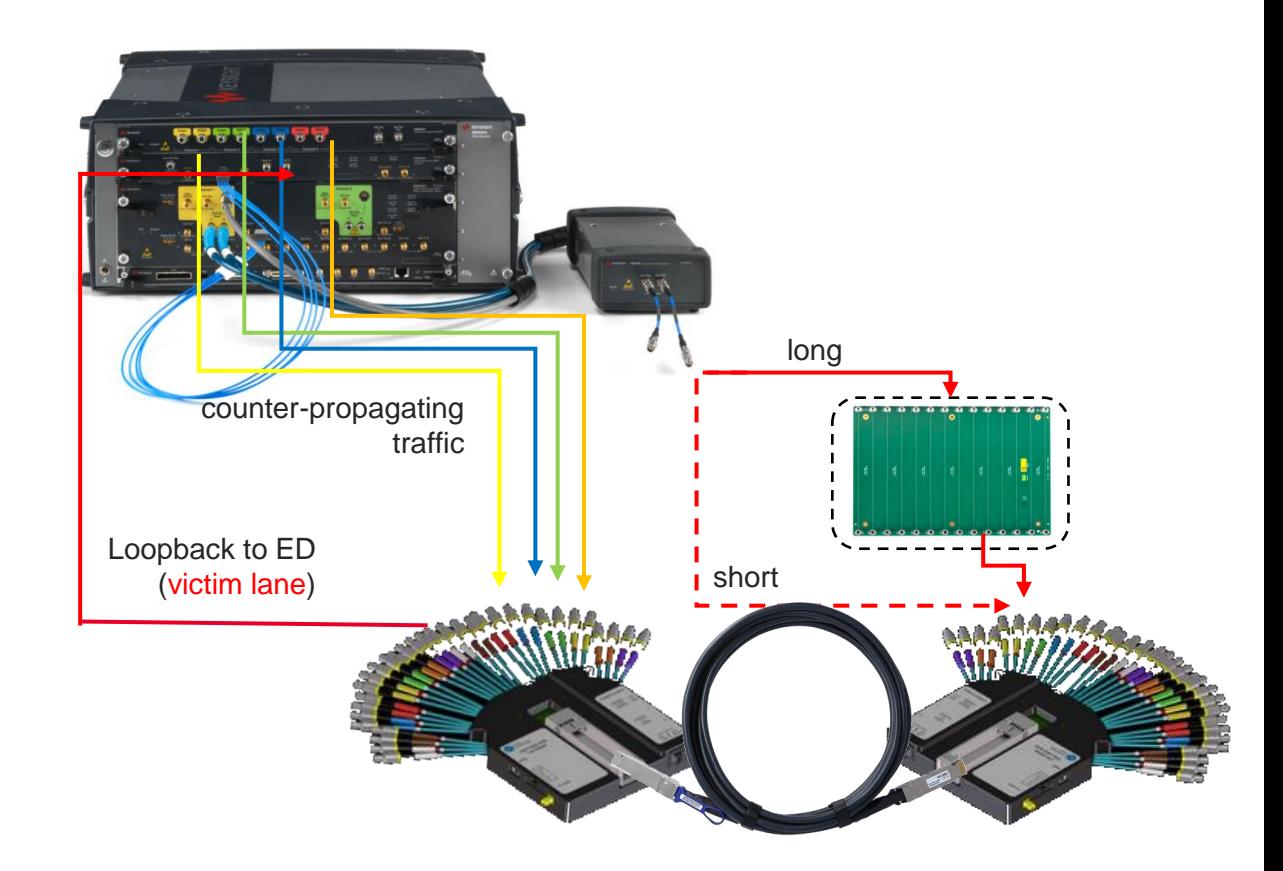

### **Rx test overview**

### **STRESSED SIGNAL CALIBRATION**  $\bullet$  **Step1**: optimize Tx de-emphasis and reference

- Use a reference receiver
- To calibrate *victim lane*
- Through a test channel
- in presence of aggressors
- by adjusting the transmitter
- toward **worst-case\***
- Rx equalizer for the current channel
- **Step2**: Adjust Tx RJ and amplitude toward target metrics

#### **Transmitter**

- 50mUI SJ, 5 taps FIR
- *- \*Adjustable* amplitude, RJ, BUJ

#### \*12-12.5dB VEC & 15mV EH (1e-5) for IEEE 802.3ck module input test

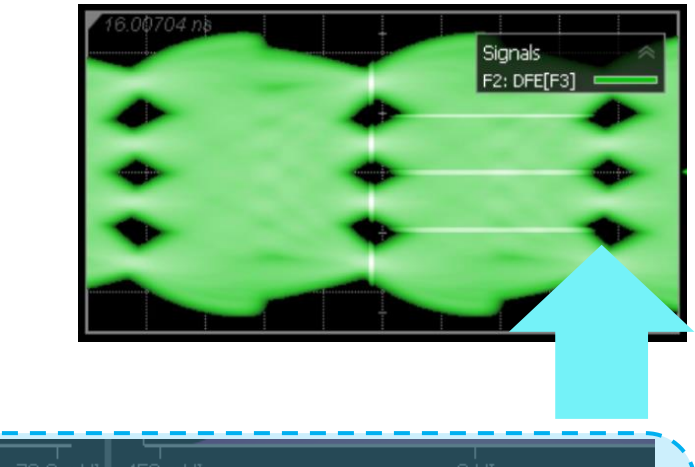

38

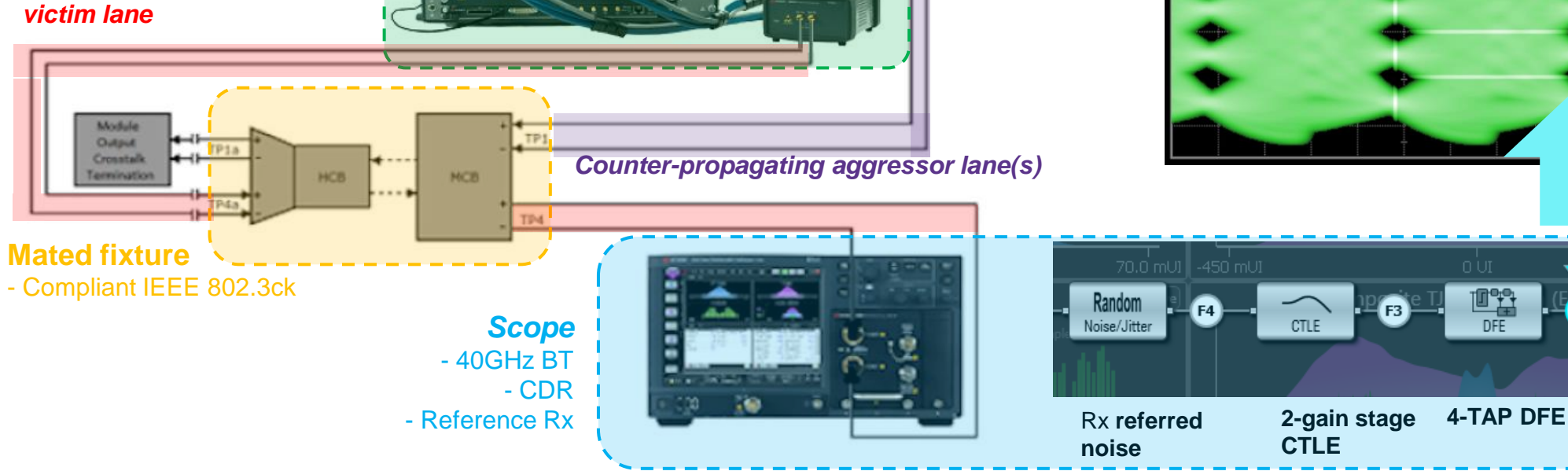

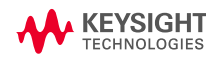

### **Cable Test Calibration**

#### **V I C T I M & A G G R E S S O R L A N E S**

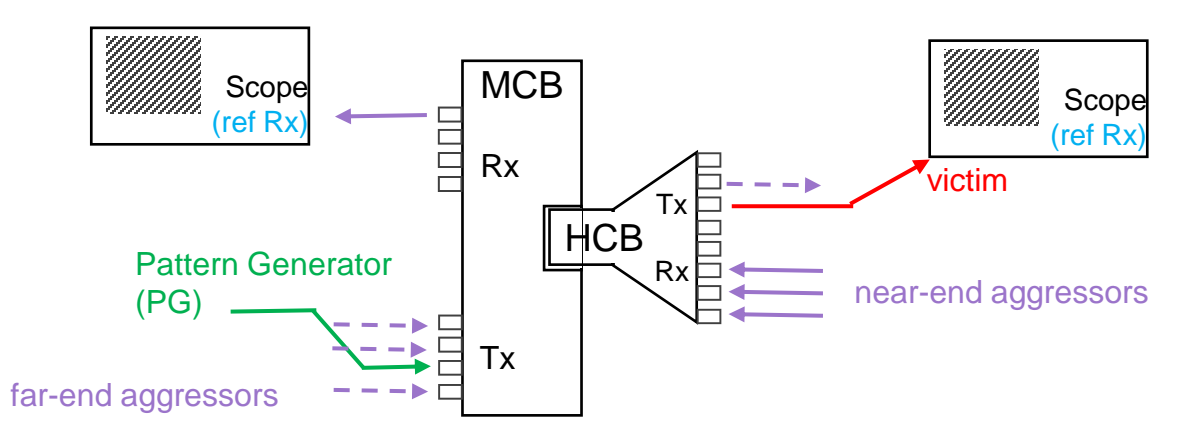

Far-end aggressors can be skipped for calibration & test. If used for the test, they must be present for calibration as well (injected Jrms in victim lane will be lower as without).

- **Ref. Rx following IEEE 802.3ck C2M**
- **Two calibrations necessary**
	- Low-loss (w/o host channel)
	- High-loss (w/ host channel)

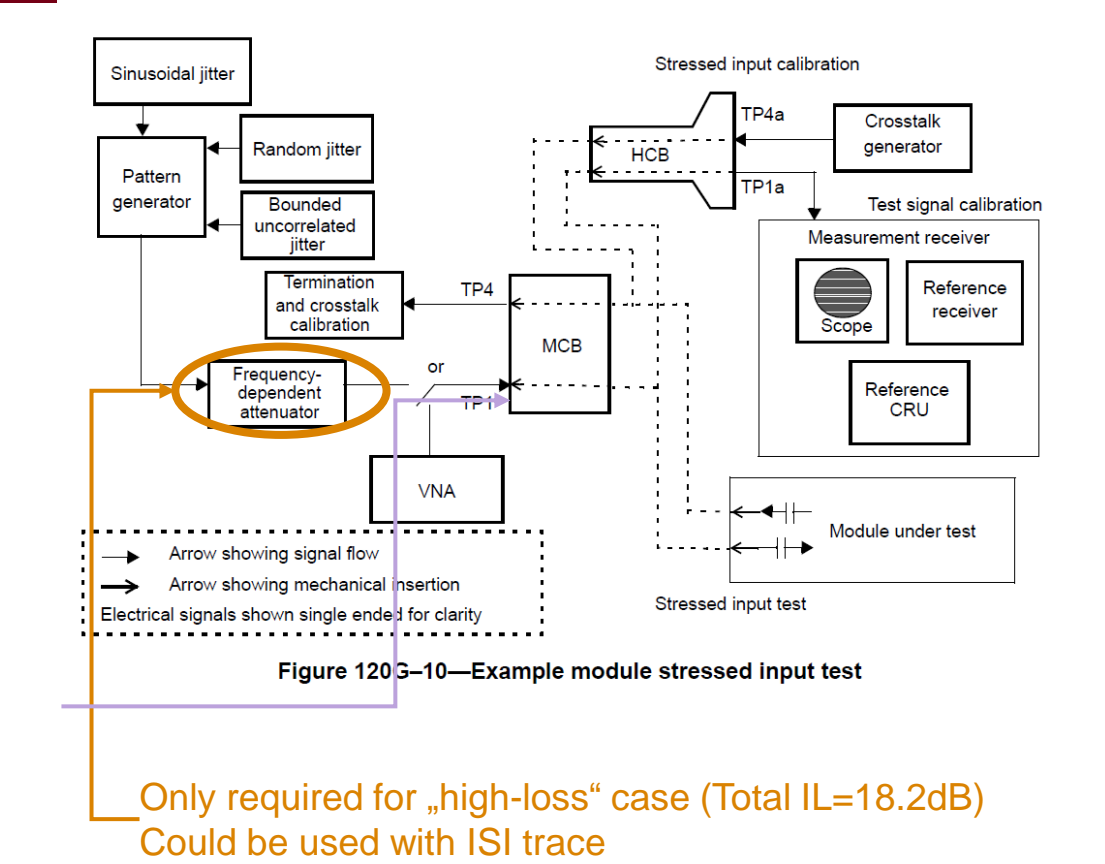

### **Cable Input test procedure**

#### **INSTRUMENT & AGGRESSOR LANE CALIBRATION**

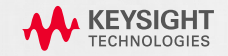

### **Instrument calibration**

#### **JITTER SOURCE AND AGGRESSOR CALIBRATION**

- 1. Jitter source calibration
	- Connect the PG directly to the scope

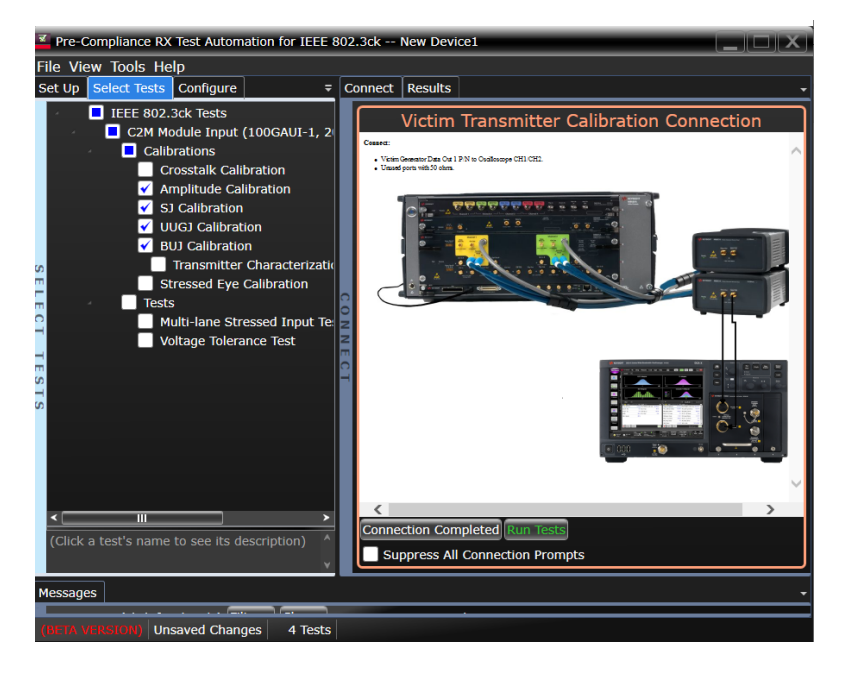

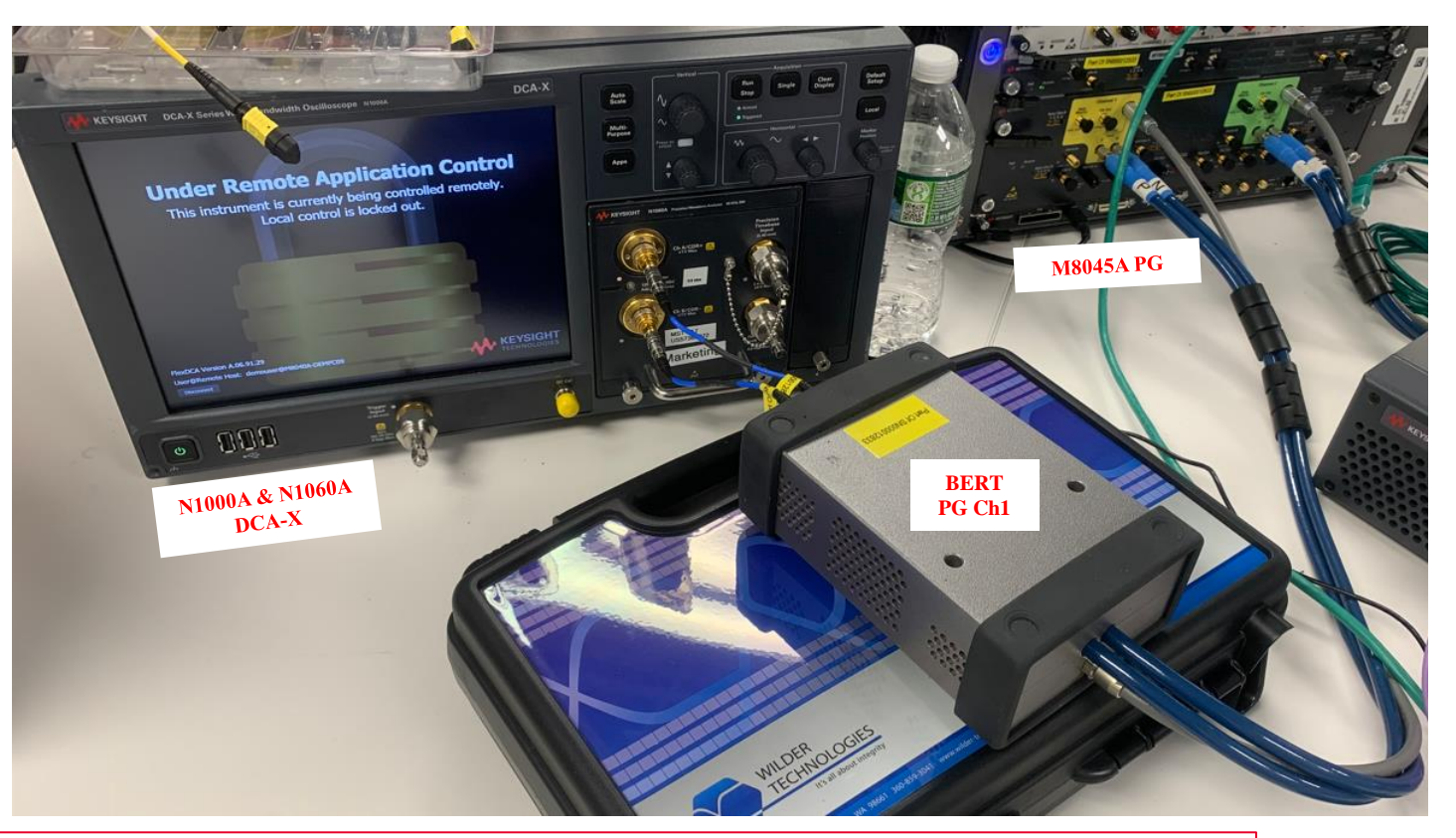

Note: A detailed step-by-step of using the M8091CKPA pre-compliance app for calibrations and tests are in the following section. Refer to slide ["Co-propagating aggressors" o](#page-47-0)nwards.

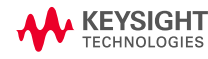

### **Instrument calibration**

#### **JITTER SOURCE AND AGGRESSOR CALIBRATION**

#### 2. Transmitter Characterization

- Remain the same setup as per Jitter source calibration and run the Tx Characterization
- You can run the app in **Compliance mode.** However, the **Debug mode** offers the flexibility to change the reference transmitter characteristics such as intrinsic jitter profile (SJ, BUJ) and rise-time (Transmitter Post-Cursor)

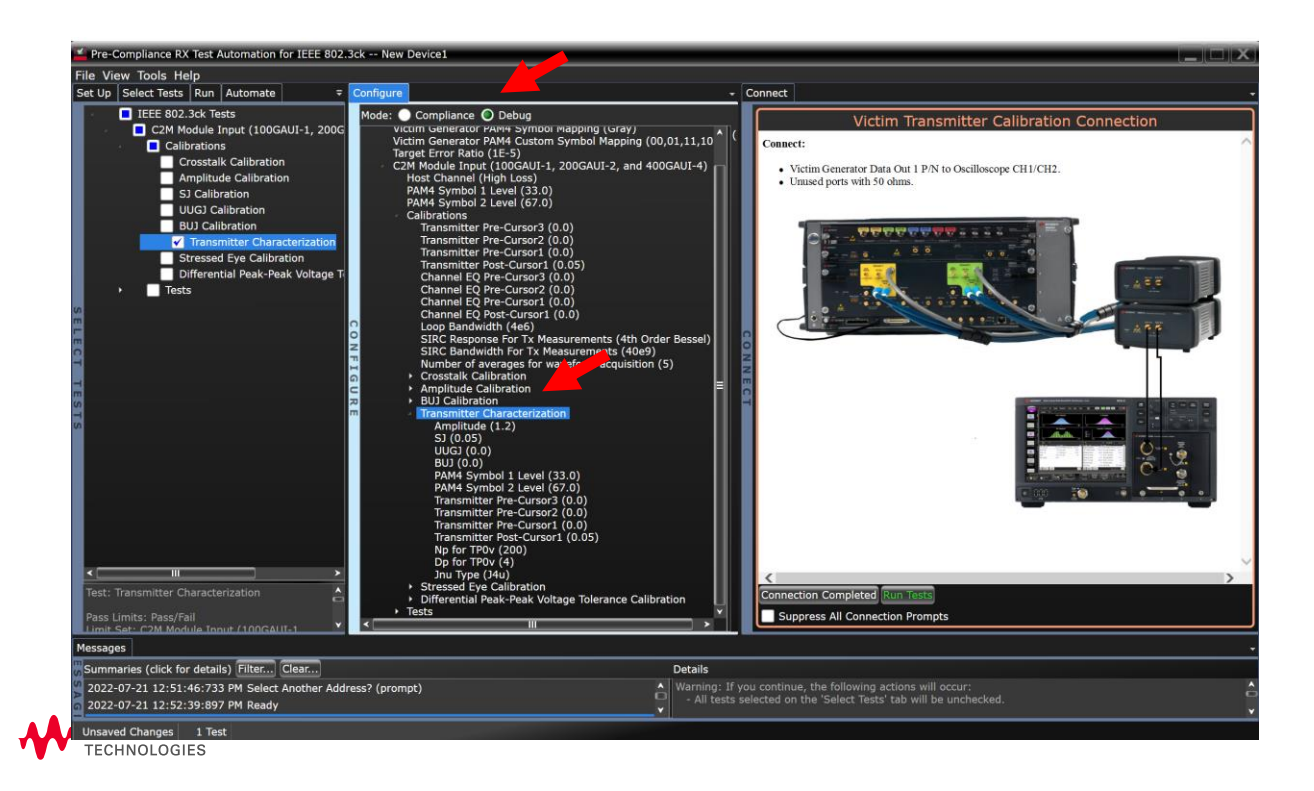

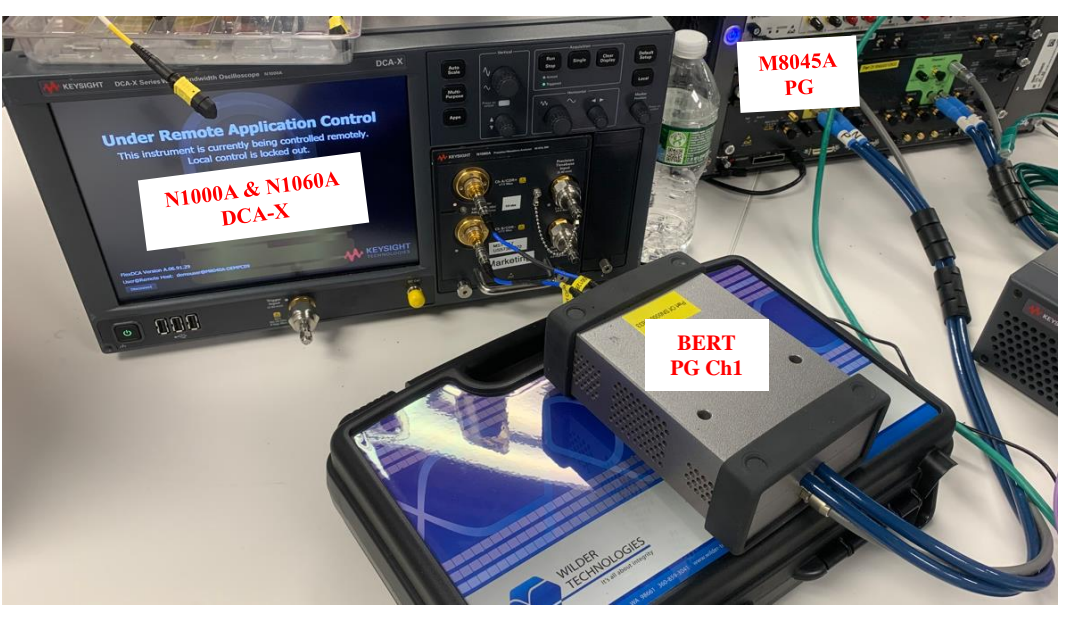

Transmitter characterization connections for C2M Host and C2M Module

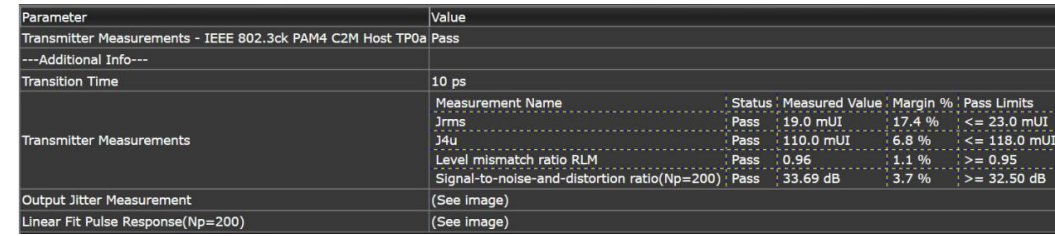

Example of Transmitter Characterization Results

42

### <span id="page-38-0"></span>**Instrument calibration**

### **NEAR END AGGRESSOR CALIBRATION**

### 3. Near-end aggressor calibration (from AWG)

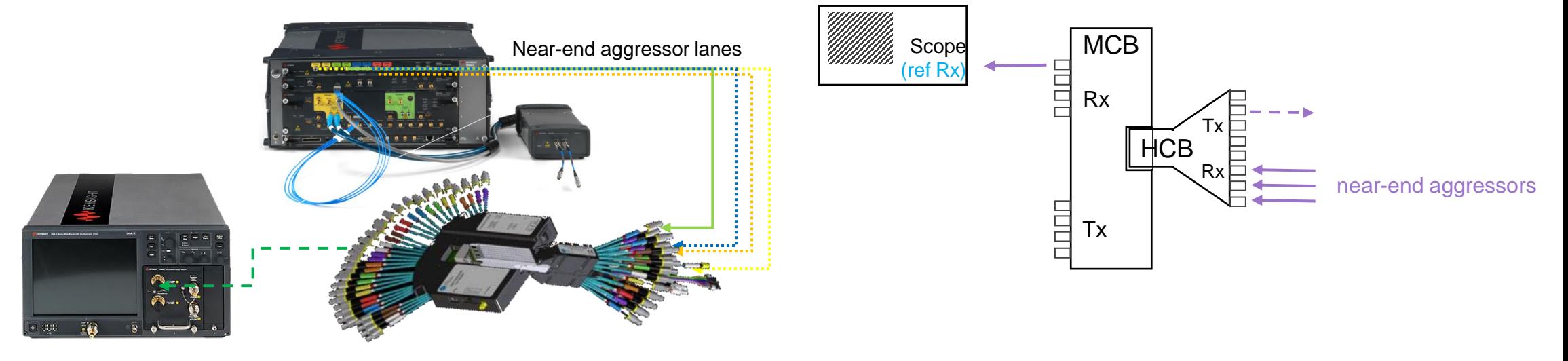

- Use IQ tools to perform in-situ de-emphasis (up to 30GHZ) see details [here](#page-61-0)
- Adjust the near-end aggressor @ the scope (TP7a) as follows\* using PRBS13Q and scope response (SIRC) set to  $4<sup>th</sup>$  order BT with 40GHz bandwidth
	- **9ps** 20-80% rise-time
	- **450mV** pk-pk amplitude amplitude can be adjusted for each lane separately

\* leveraging Table 103 HDR limiting active cable input electrical specifications. The corresponding IEEE 802.bs C2M foresees higher crosstalk amplitude (900mV)

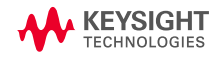

### **Cable Input test procedure**

### **STRESS SIGNAL CALIBRATION**

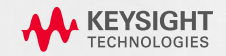

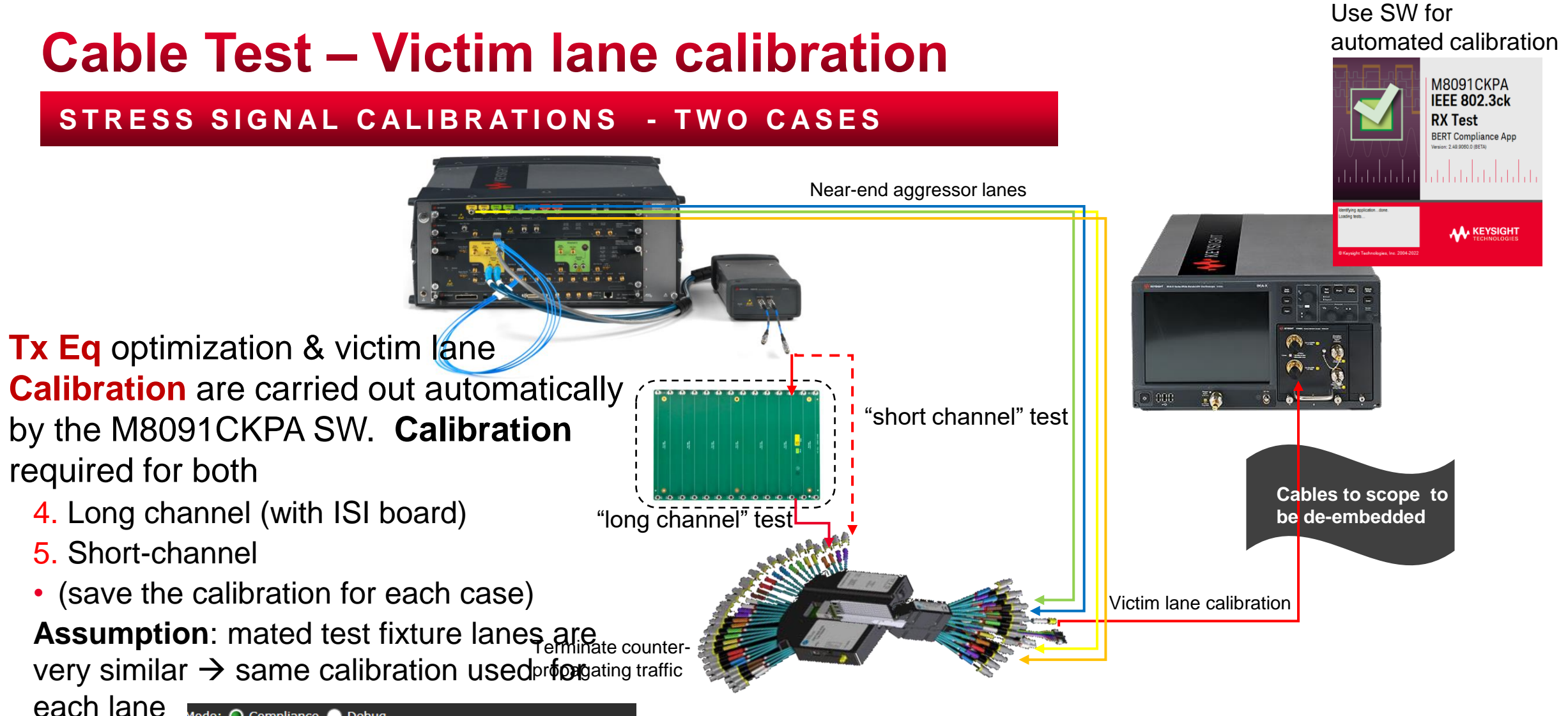

Mode: O Compliance O Debug IEEE 802.3ck Tests Settings For: Baud Rate (53.125e9) Select a value Target Error Ratio (1E-5) C2M Module Input (100GAUI-1, 200GAUI-2, and 400 Low Loss V **Host Channel (Low Loss)** Low Loss PAM4 Symbol 1 Level (33.0) PAM4 Symbol 2 Level (67.0) High Loss Calibrations channel. Tests

**KEYSIGH1** 

**How many lanes? Should we take only lane #1? Should we take the worst channel (COM?)?**  $OSFP \rightarrow all$  is allahes should be the same? Guess the worse lane for OSFP?

## **Example Setup Configuration**

#### **VICTIM LANE - C2M MODULE INPUT CALIBRATION**

- C2M Module Input (long channel) calibration for victim lane with ISI board
- For short channel calibration, pattern generator is directly connected to victim lane without the ISI board
- Counter-propagating aggressor lanes (near-end crosstalk) are generated by the AWG

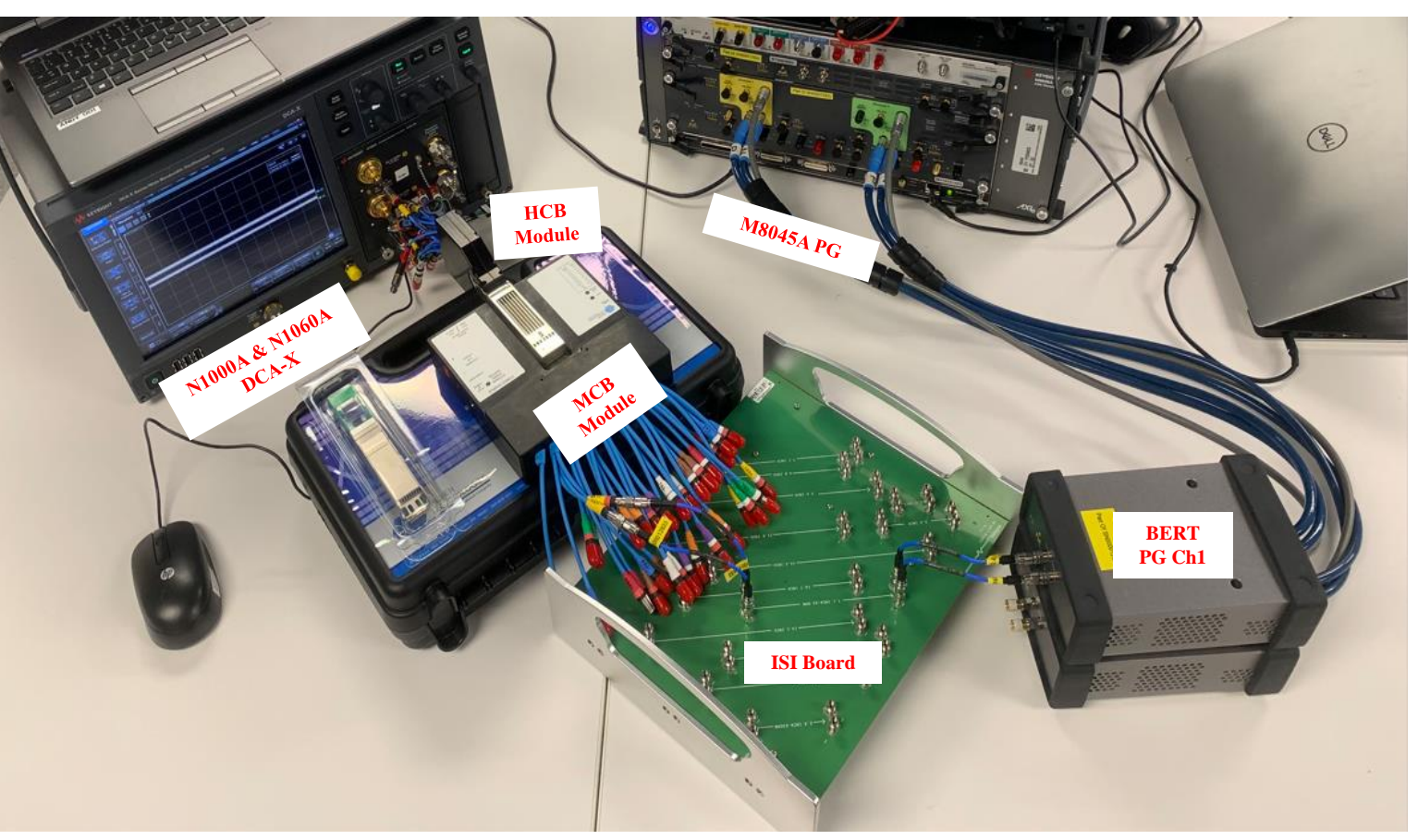

Example for long channel test (with ISI baord) Counter-propagating channels are not shown on this picture

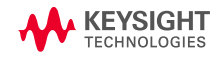

# <span id="page-42-0"></span>**Cable Input test procedure**

### **DUT TEST**

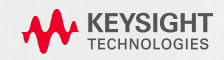

### **Cable Test**

### **DUT TEST (4 LANES)**

### 6. Load the calibration project

### 7. Run **stress input test** for each lane

• Switch to PRBS31, sweep jitter & measure BER

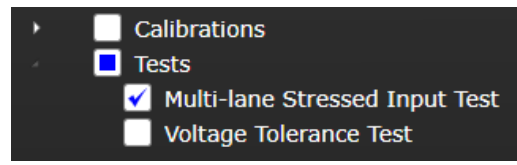

- Verify FLR & FEC margin & characterize error bursts (if any)
- Detailed procedure on **slide #63**
- **Repeat** the procedure for each lane in *long* and *short* channel scenario
	- Use **flags** (Run tab) to distinguish tests for each lane and long/short channels

### • Generate **Test report**

**KEYSIGHT** 

Note: A detailed step-by-step of using the M8091CKPA pre-compliance app for calibrations and tests are in the following section. Refer to ["Using M8091CKPA for Cable Input Test"](#page-48-0) onwards.

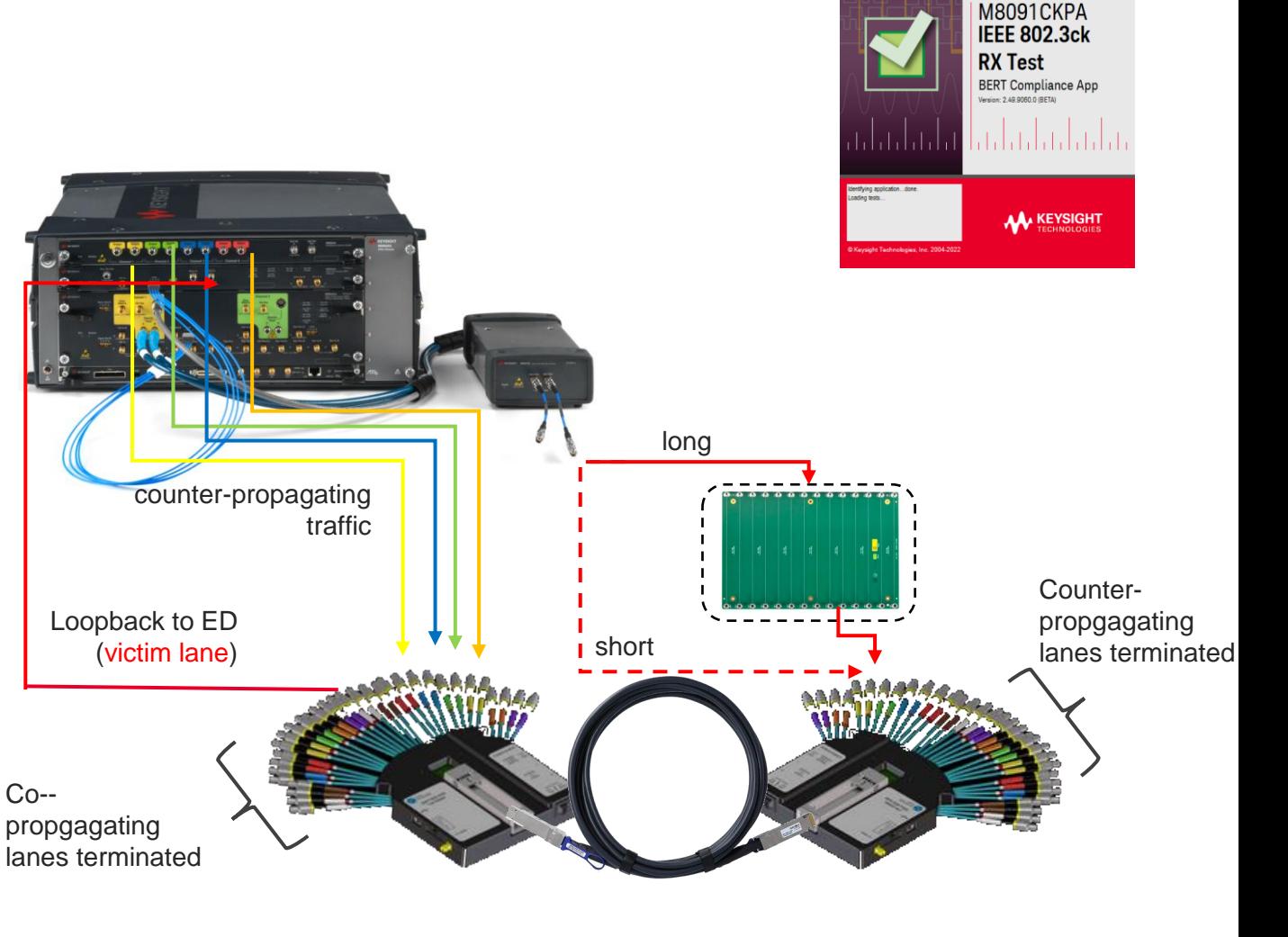

Use SW for

automated test

48

### **Example Test Setup**

**Stress Input Test for the Calibrated Test Channel**

- M8091CKPA conformance app for IEEE 802.3ck (112G) is required for automated test and calibration
- When testing an individual lane, other copropagating and counter-propagating lanes should be terminated

Note: PG2 is used for Tx test

KEYSIGHT

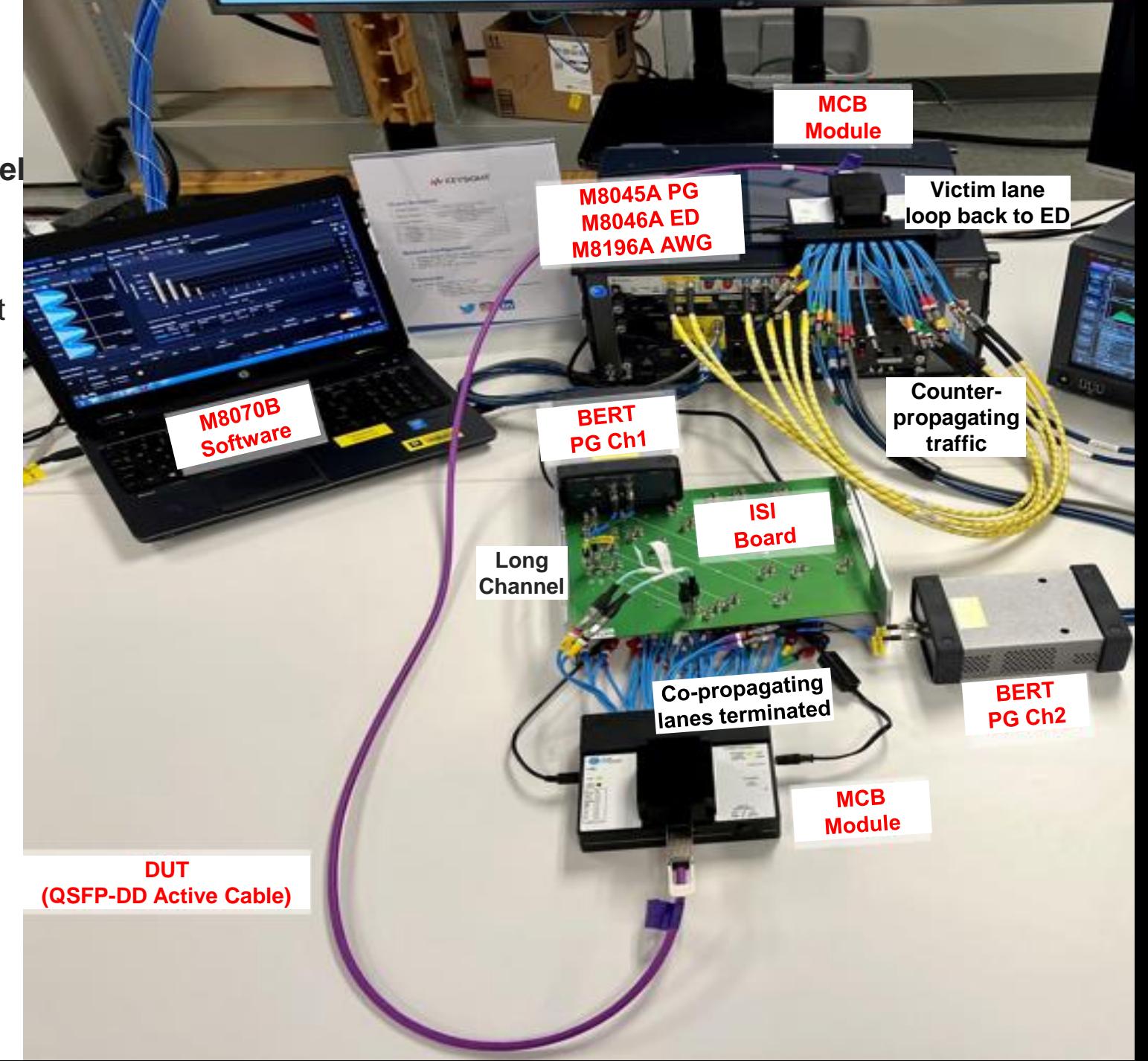

### **Example of Test Report**

#### **ACTIVE CABLE TESTING**

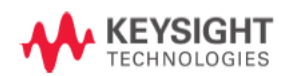

#### **Test Report**

#### **Pass**

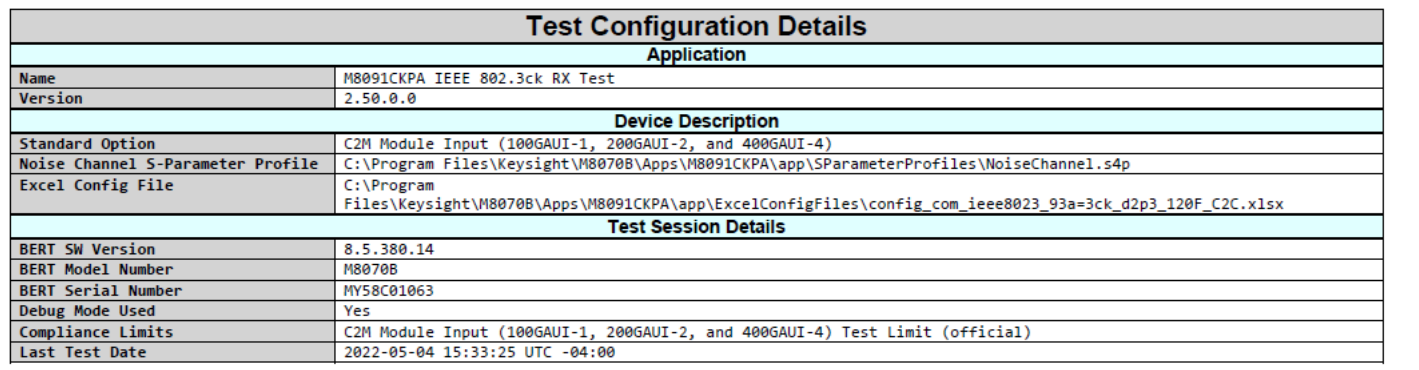

#### **Summary of Results**

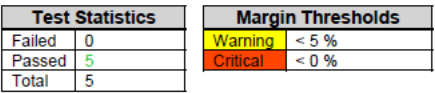

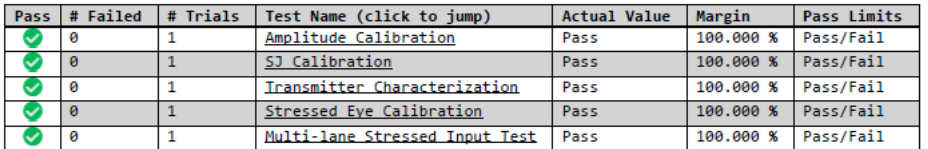

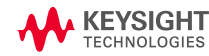

RX Stress Input Test Report

 $\mathcal{L}_{\text{ref}}$ 

### **Discussion**

1-25022

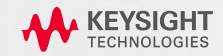

## <span id="page-47-0"></span>**Co-propagating aggressors**

#### **C O - P R O PA G AT I N G A G G R E S S O R L A N E S**

### **Why do we skip FEXT for Rx test?**

- Stress lane is calibrated as worst-case eye that includes the impact of co-propagating crosstalk
- FLR (post-FEC) can be estimated from single lane error statistics
- Use the same signal for all lanes

#### A1.2.3 CABLE CHARACTERIZATION

Cables are characterized using two Module Compliance Boards, one on each end of the cable under test (CUT) as shown in Figure 224 on page 667, using the method described in IEEE 802.3-2015 Annex 86A. Note that the MCBs supply power to the connected cables and provide access to the Management Interface. Passive cable testing requires only the use of the vector network analyzer.

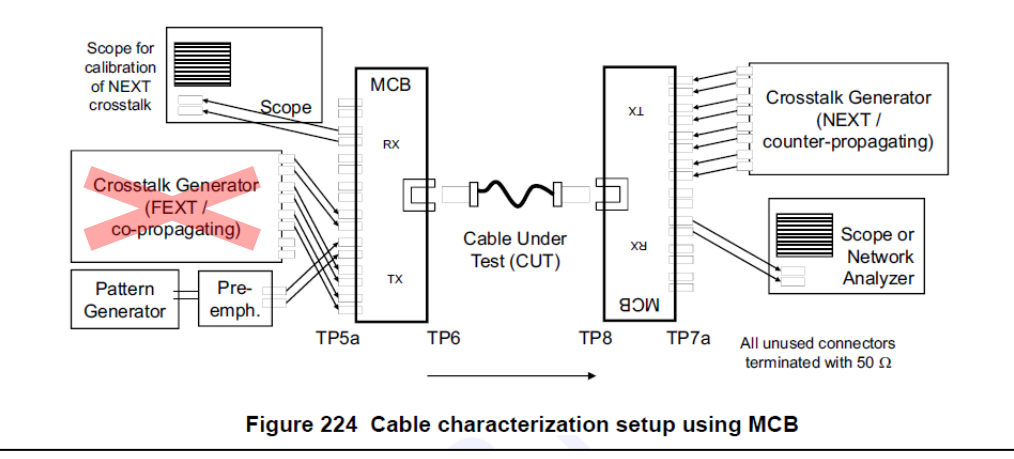

→ **FEXT can be omitted if the stress lane is calibrated without FEXT**

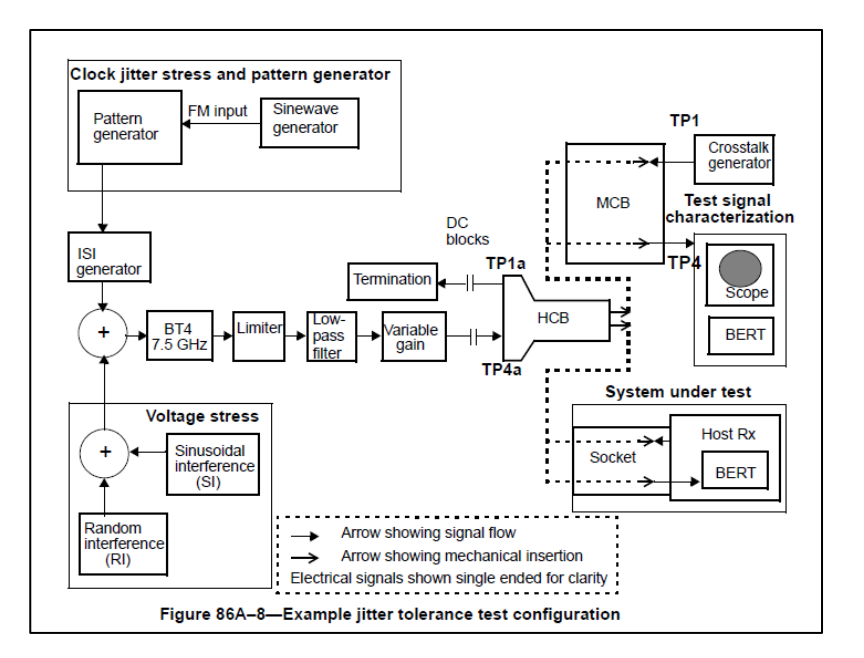

## <span id="page-48-0"></span>**Using M8091CKPA for Cable Input Test**

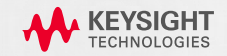

#### **OVERVIEW #1 -C2M MODULE INPUT DEFAULT SETTINGS**

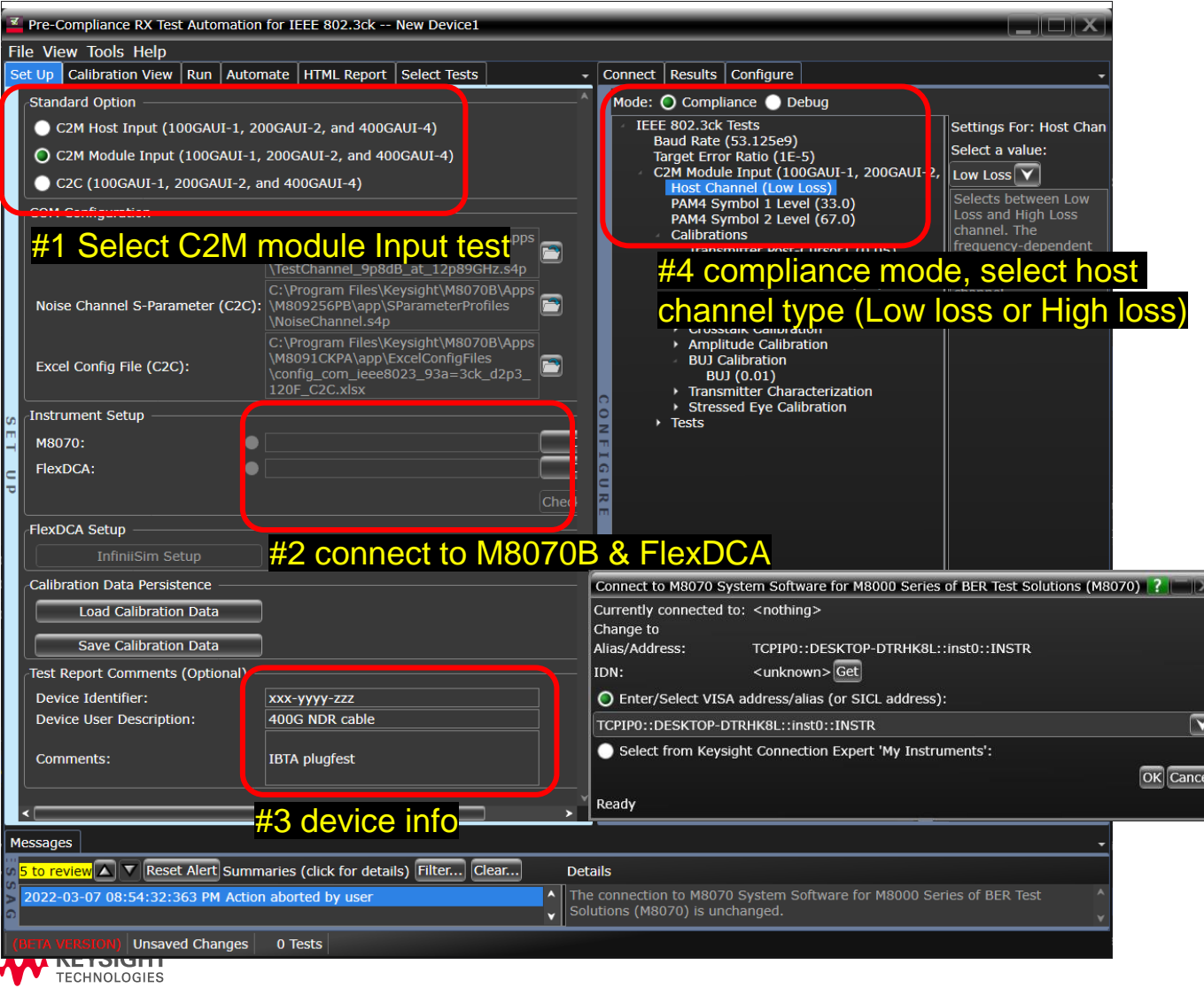

#### **OVERVIEW #2 - EQUIPMENT CALIBRATION**

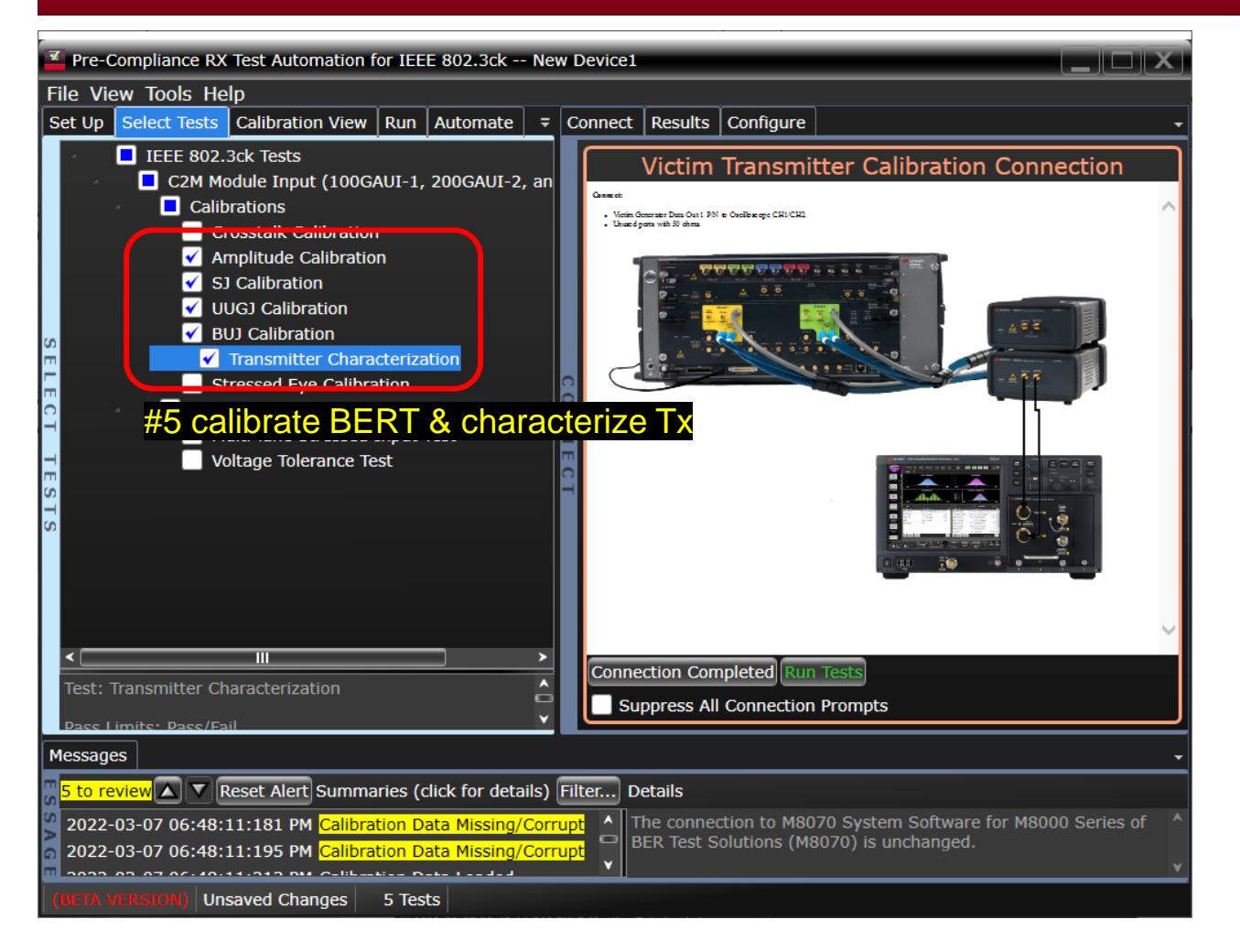

• Do not run *crosstalk calibration* you're using an AWG / 3rd party source for the NEXT(nearend crosstalk)

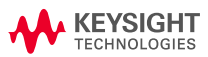

#### **OVERVIEW #3 STRESSED CALIBRATION FOR "LOW LOSS" CHANNEL**

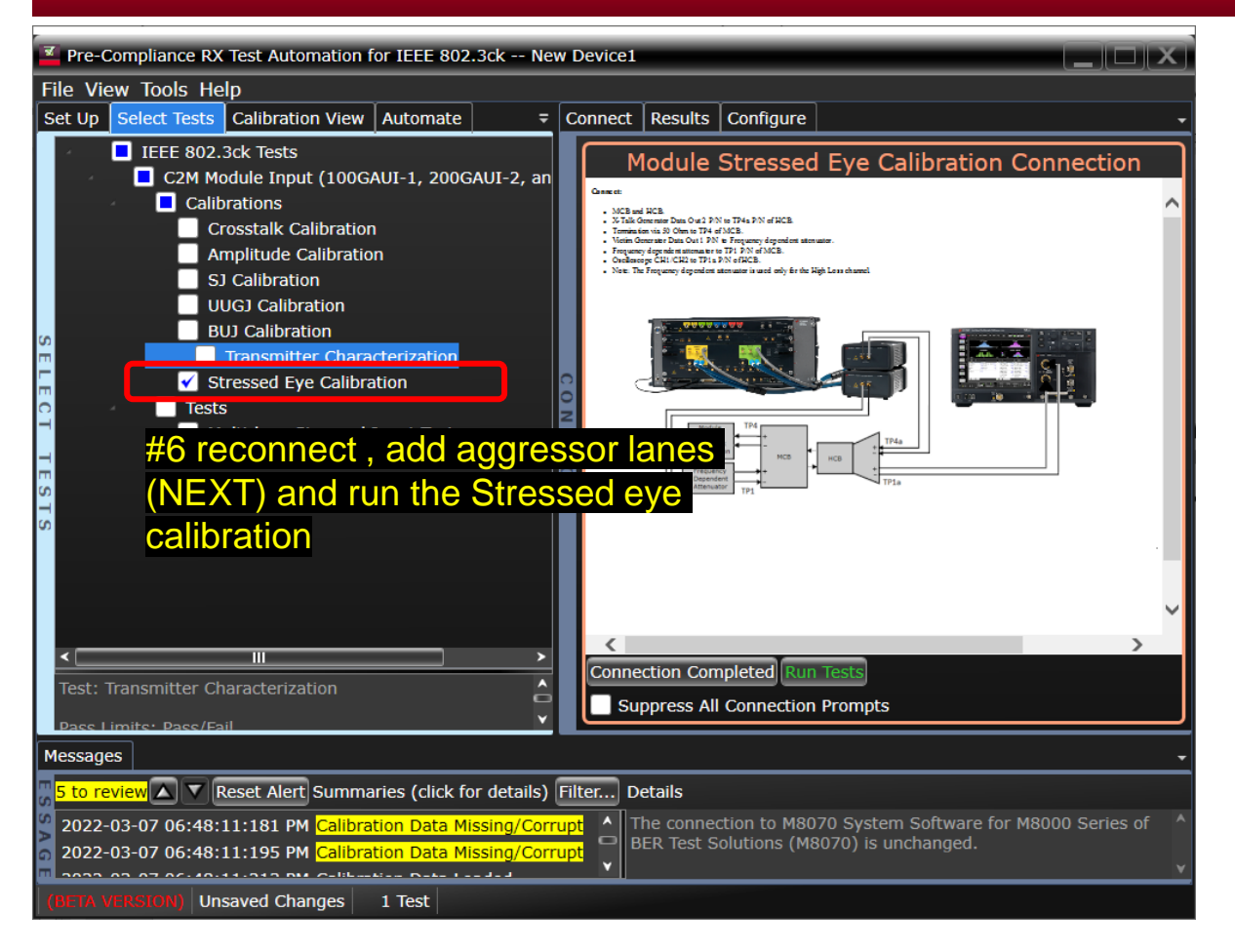

#### #7 after successful calibration, save the project as "Stress signal for host low

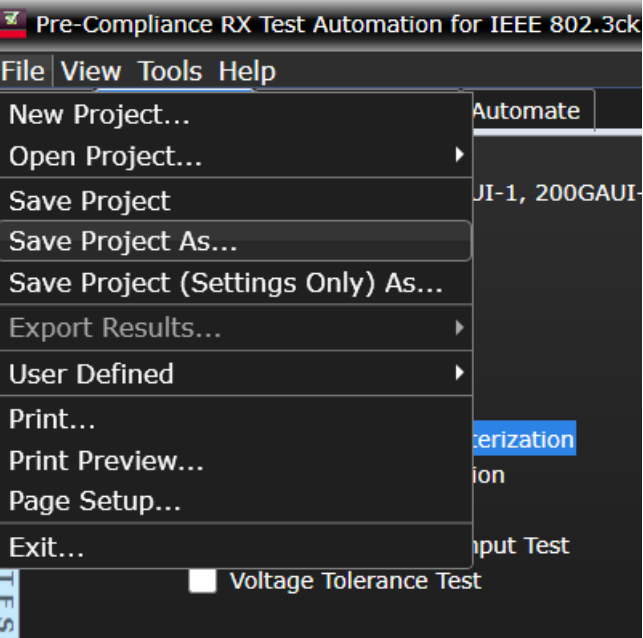

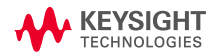

#### **OVERVIEW #4 STRESS CALIBRATION FOR "HIGH-LOSS" CHANNEL**

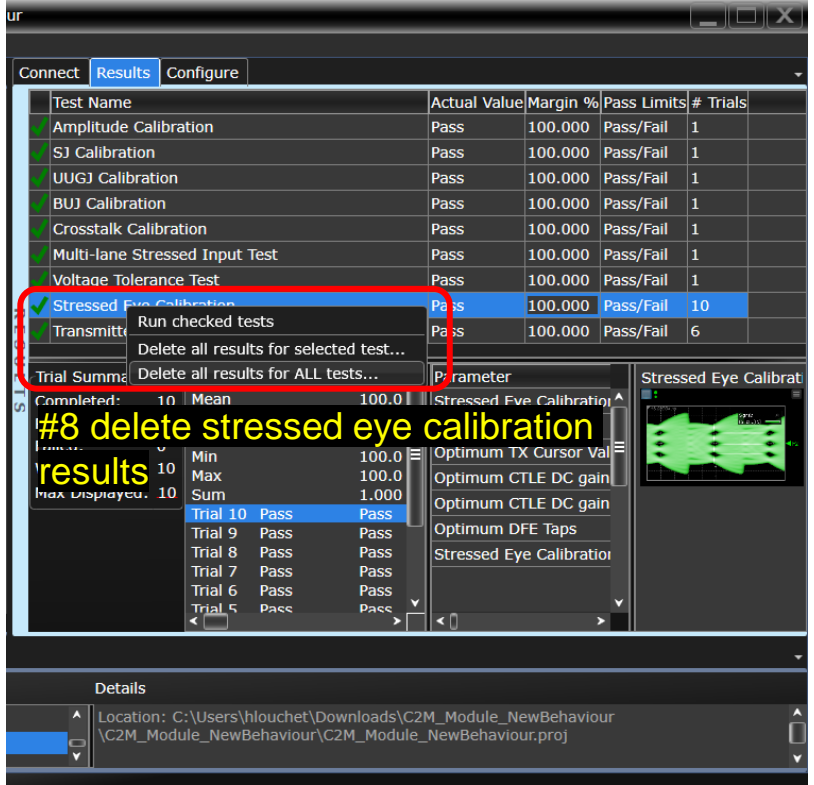

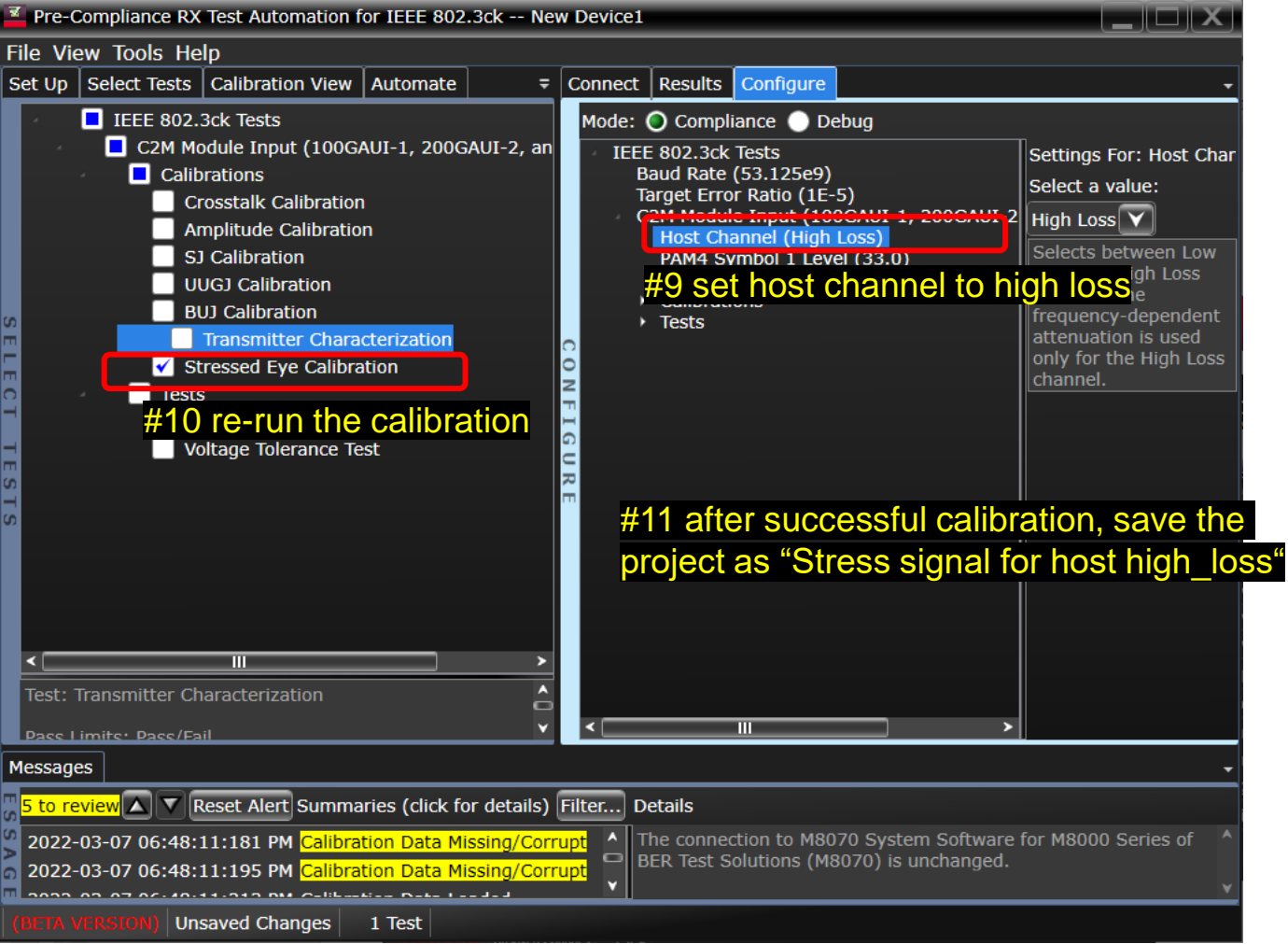

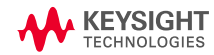

#### **OVERVIEW #5 CONFIGURATION BEFORE THE RX TEST**

#12 after successful calibrations, configure the analyzer settings before starting the tests.

**'BERT Analyzer' for Victim Analyzer Module and** select '**CDR**' for Clock Source if M8046A is used.

Select '**True**' for 'Pause before starting Receiver tests'. This allows user to configure the Error Detector settings 18070B before the test

**Tests** 

- Victim Analyzer Module (BERT Analyzer) -
- Victim Analyzer Clock Source (CDR) -
- Target Confidence Level (95.0)
- DUT Control Interface Script File (C:\Program Files\Keysight\M8070B\Apps\M8091CKPA\app\Scripts\VirtualDUT.py)
- DUT Control Interface Location (Lane1)
- Pause before starting Receiver tests (true)
- **Stressed Input Test** Manual Frequency List (40000,400000,1333000,4000000,12000000,40000000)
- **Voltage Tolerance Test** Differential Pk-Pk Voltage (0.75)

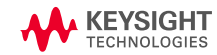

#### **OVERVIEW #5 RUN TEST FOR EACH LANE**

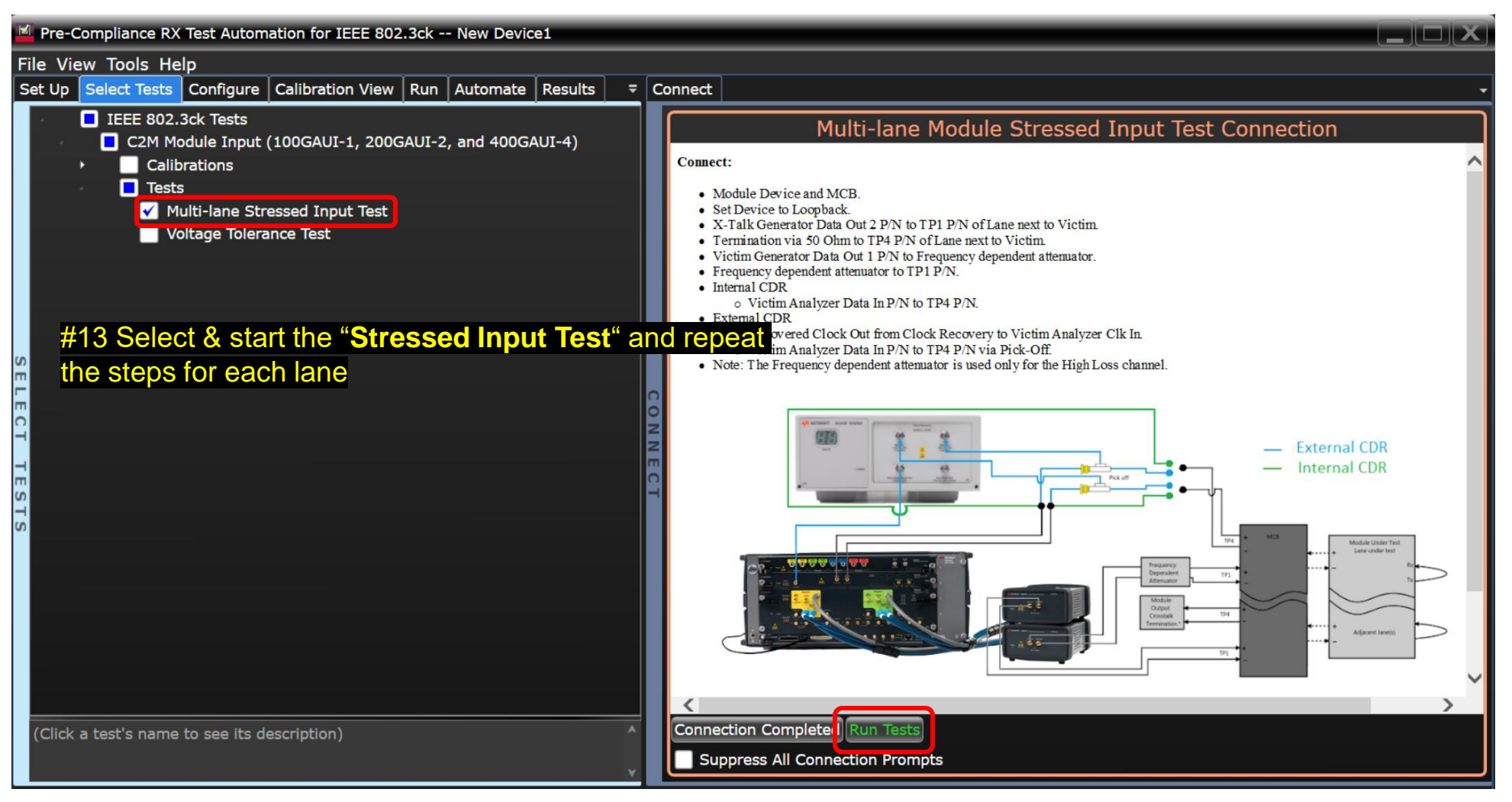

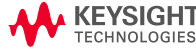

## **Using Error Detector on M8070B**

#### **OVERVIEW #6 CONFIGURE ED ON M8070B**

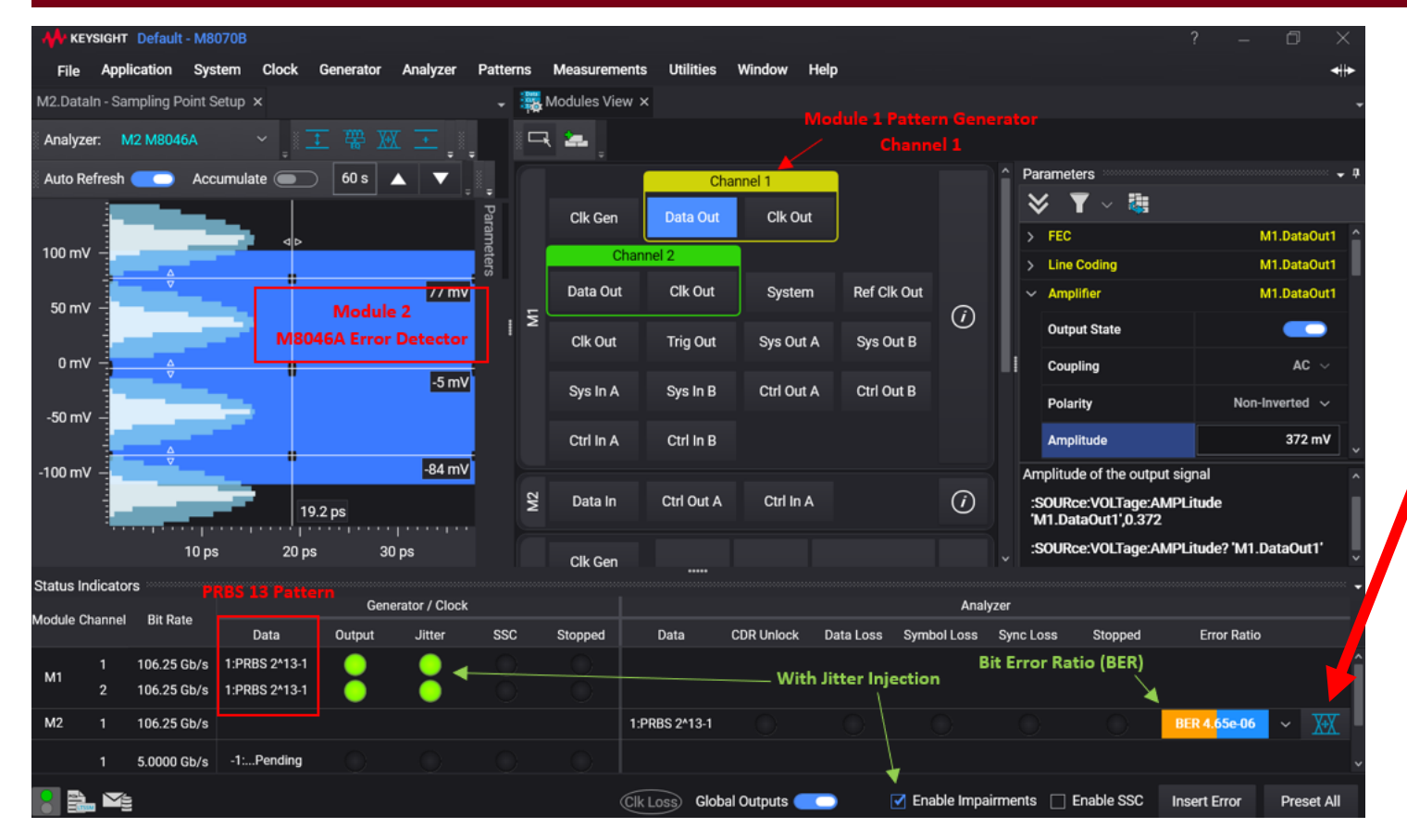

#### **SW Requirements**

- M8070B, rev. 6.0 or higher
- M8070EDAB *error distribution analysis package*, rev. 1.0 or higher
- M8070ADVB advanced measurement package

#14 Adjust ED Settings (coding, equalization) and **Auto-align**" for BER measurement

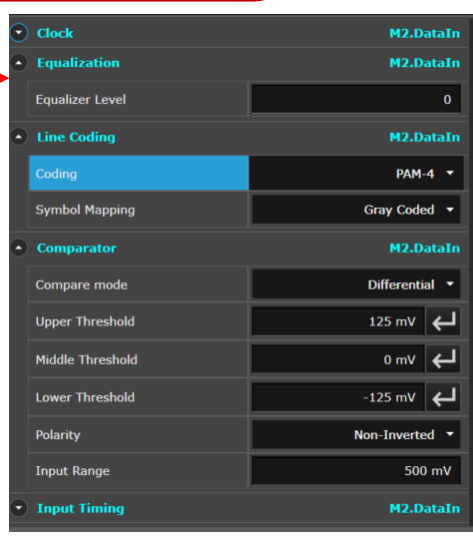

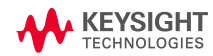

#### **CREATING TEST REPORT**

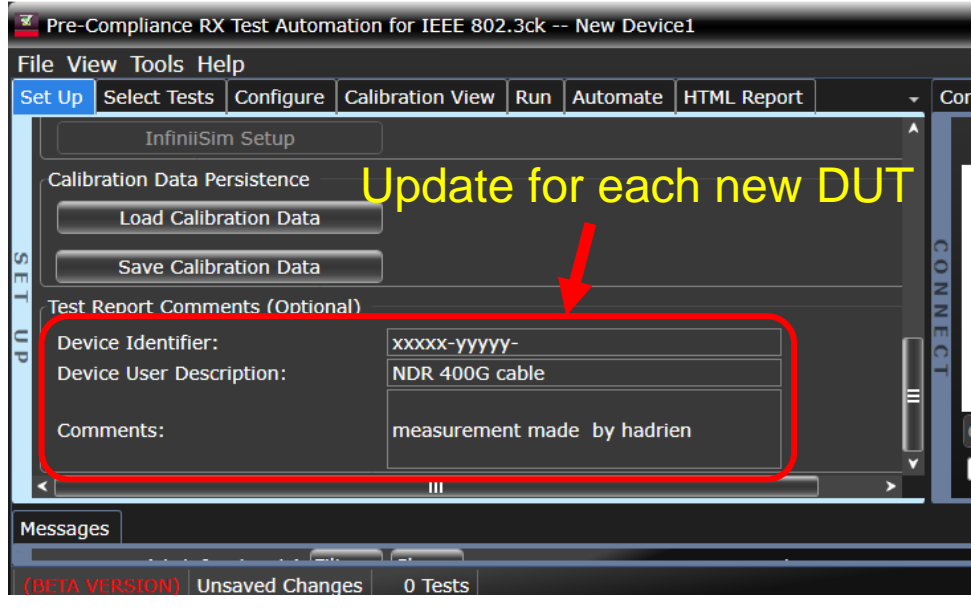

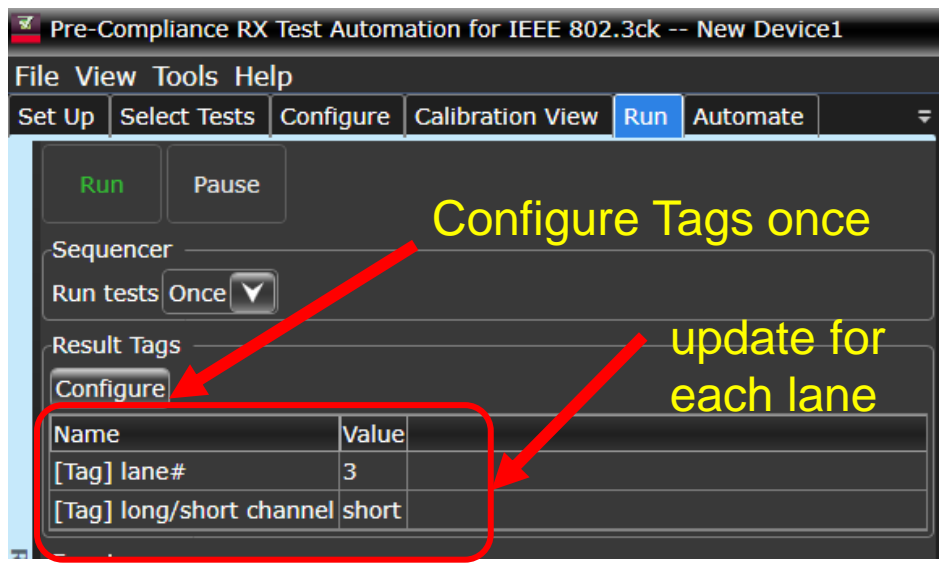

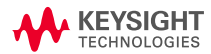

#### **O P T I O N A L - FLR M E A S U R E M E N T**

#### #16 Run Error Analysis:

Configure "**Acquisition Parameters**" to match the PRBS characteristics

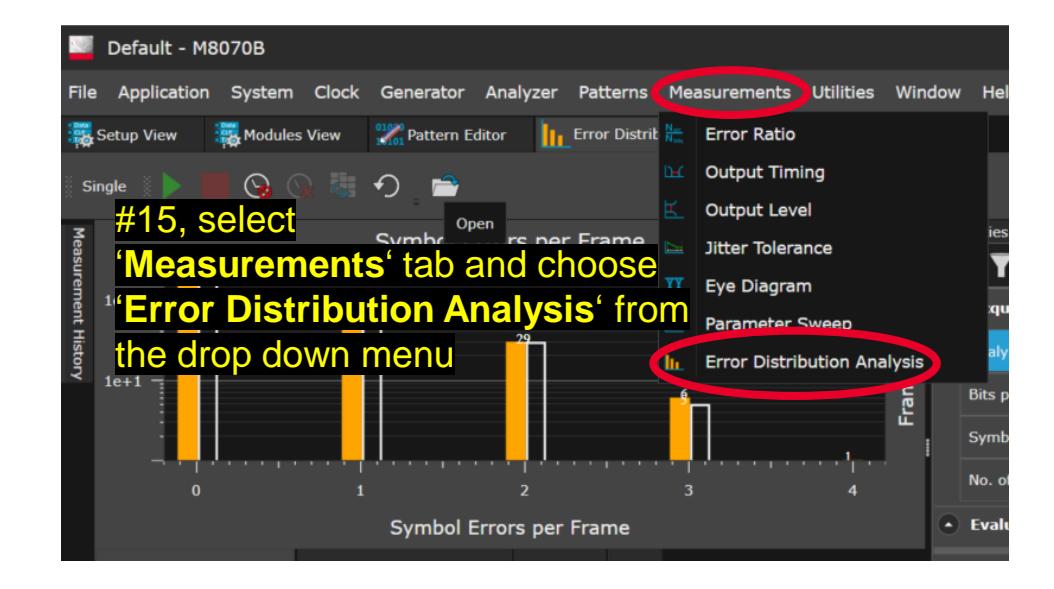

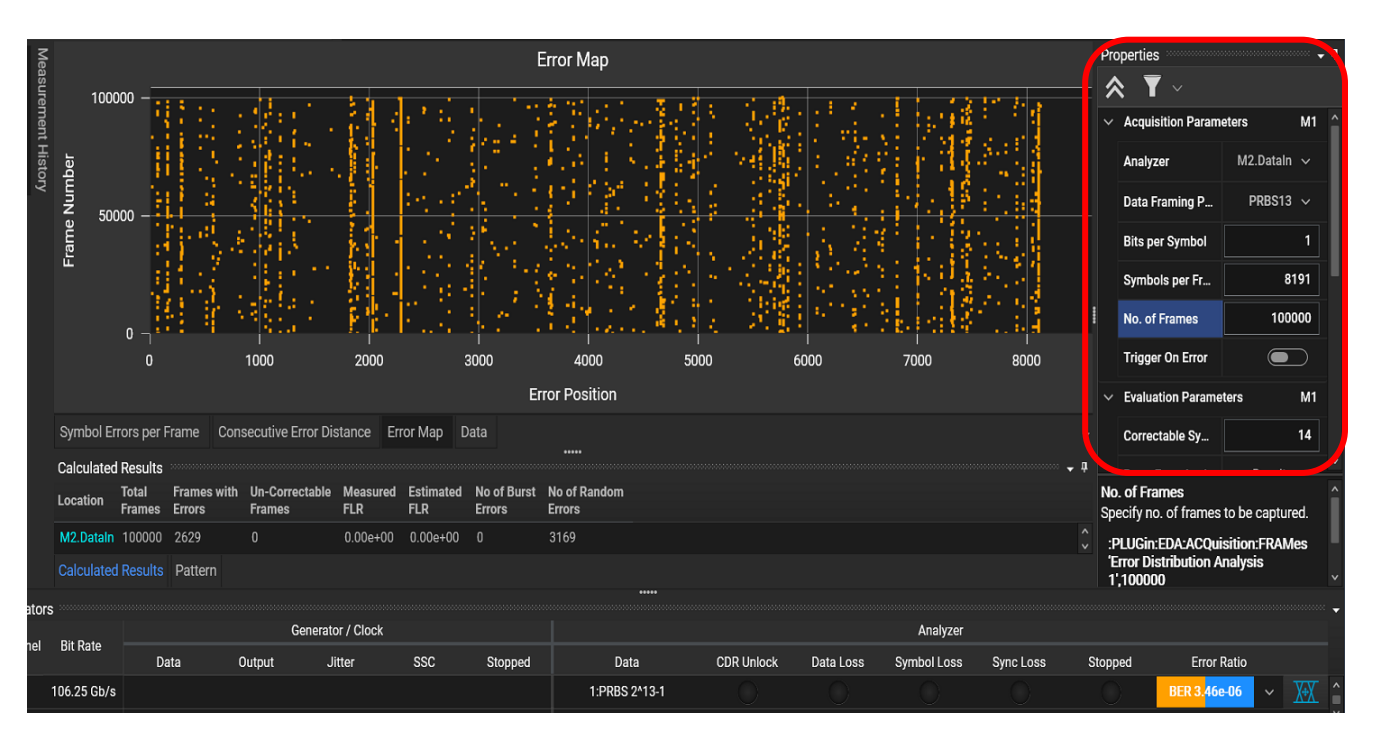

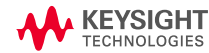

#### **OPTIONAL - SWITCHING TO EDAB FOR FLR MEASUREMENT**

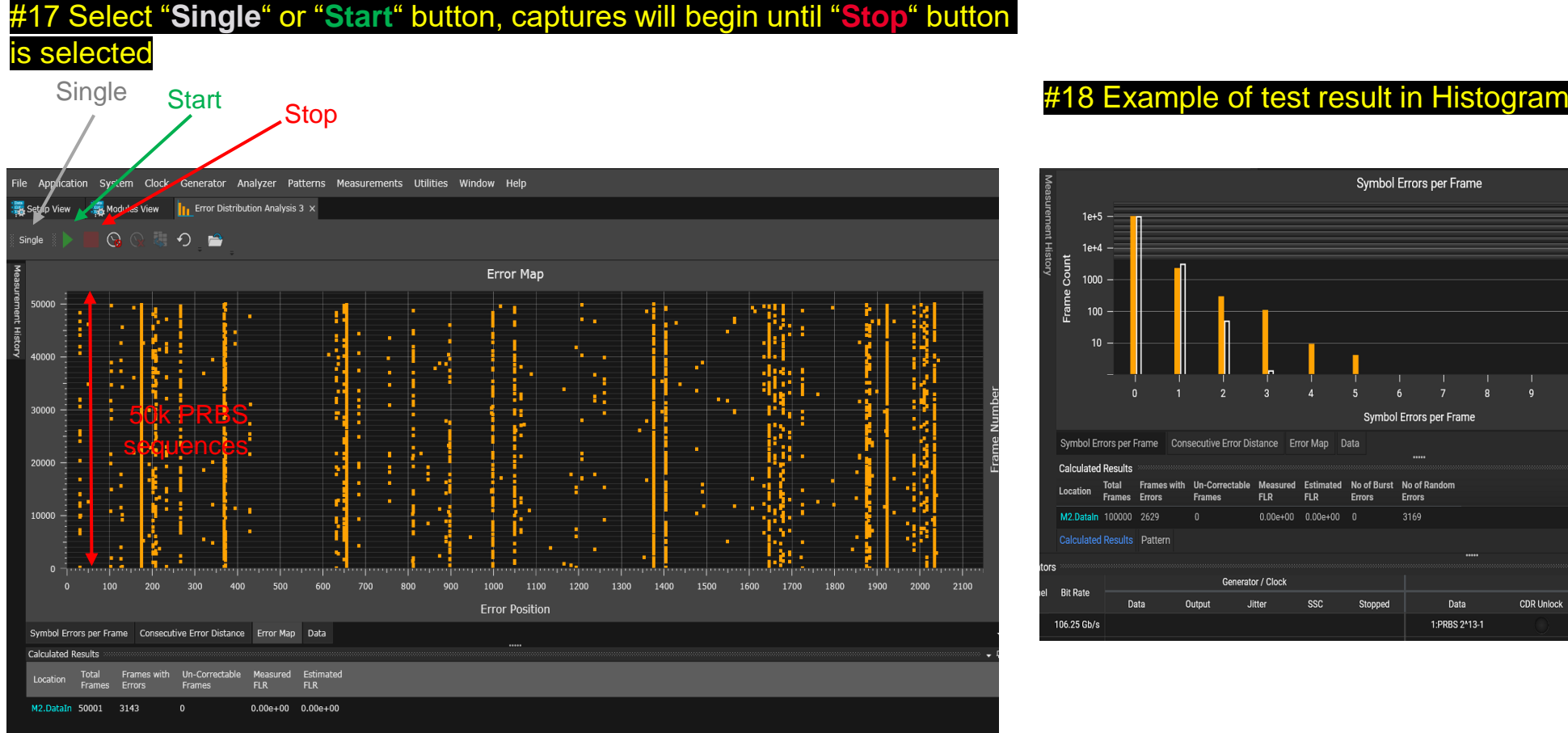

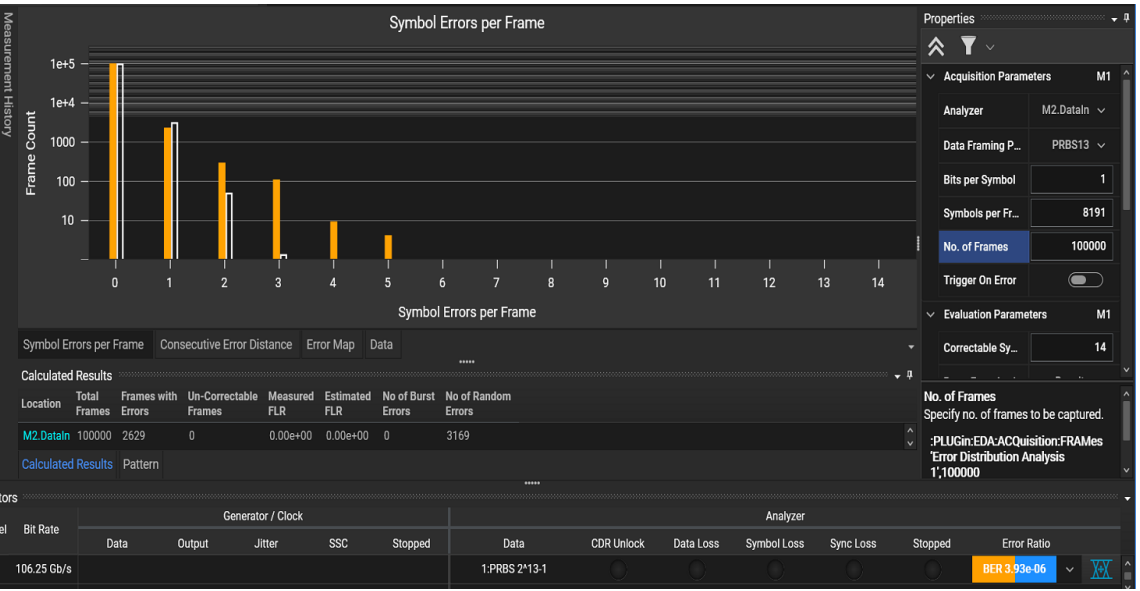

**KEYSIGHT TECHNOLOGIES** 

## **TX IEEE802.3ck Specification**

### **MODULE OUTPUT (TP4)**

#### Table 120G-3-Module output characteristics at TP4

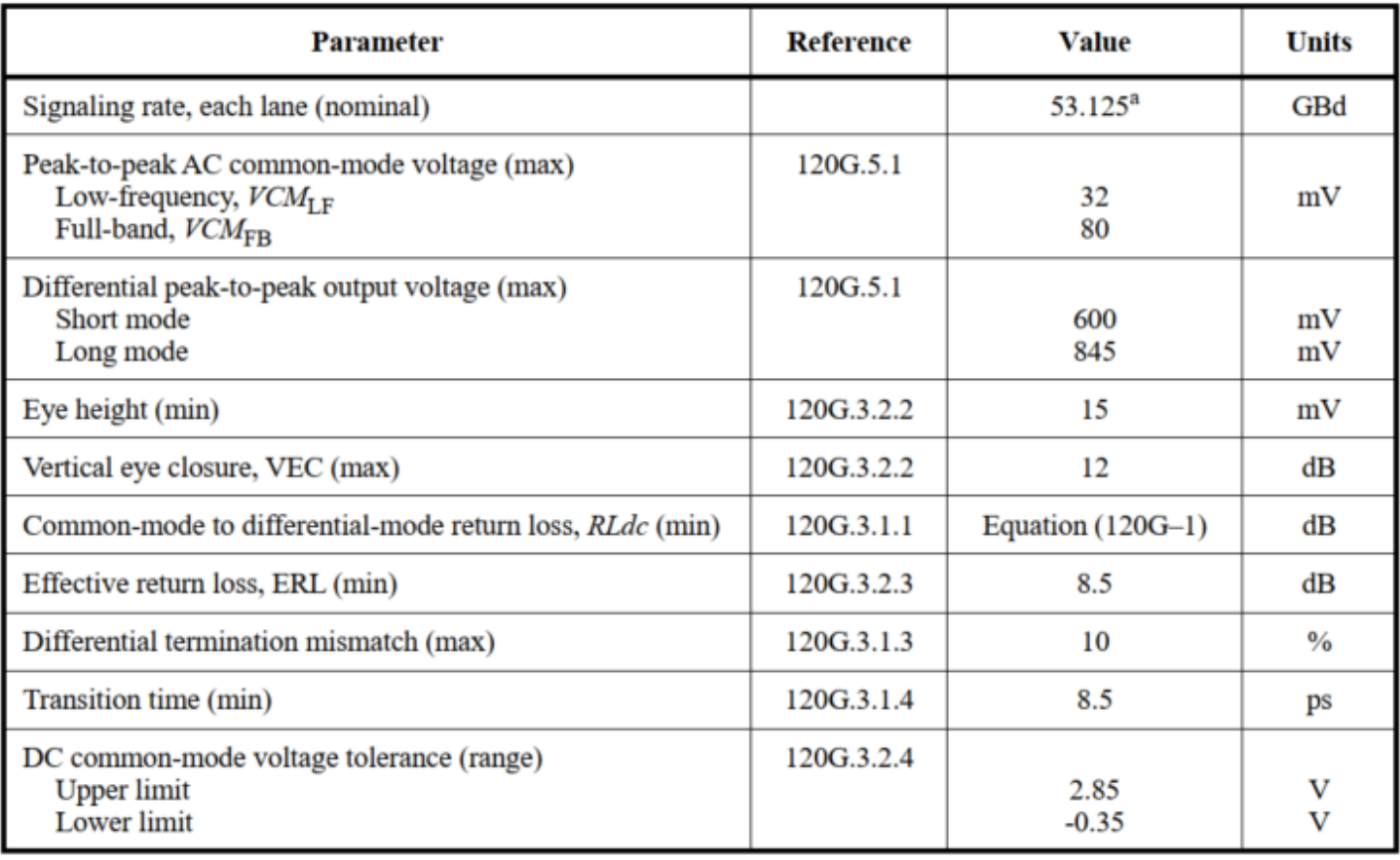

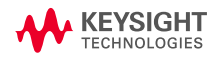

### **RX IEEE802.3ck Specification**

#### **MODULE INPUT (TP1)**

#### Table 120G-10-Module stressed input parameters

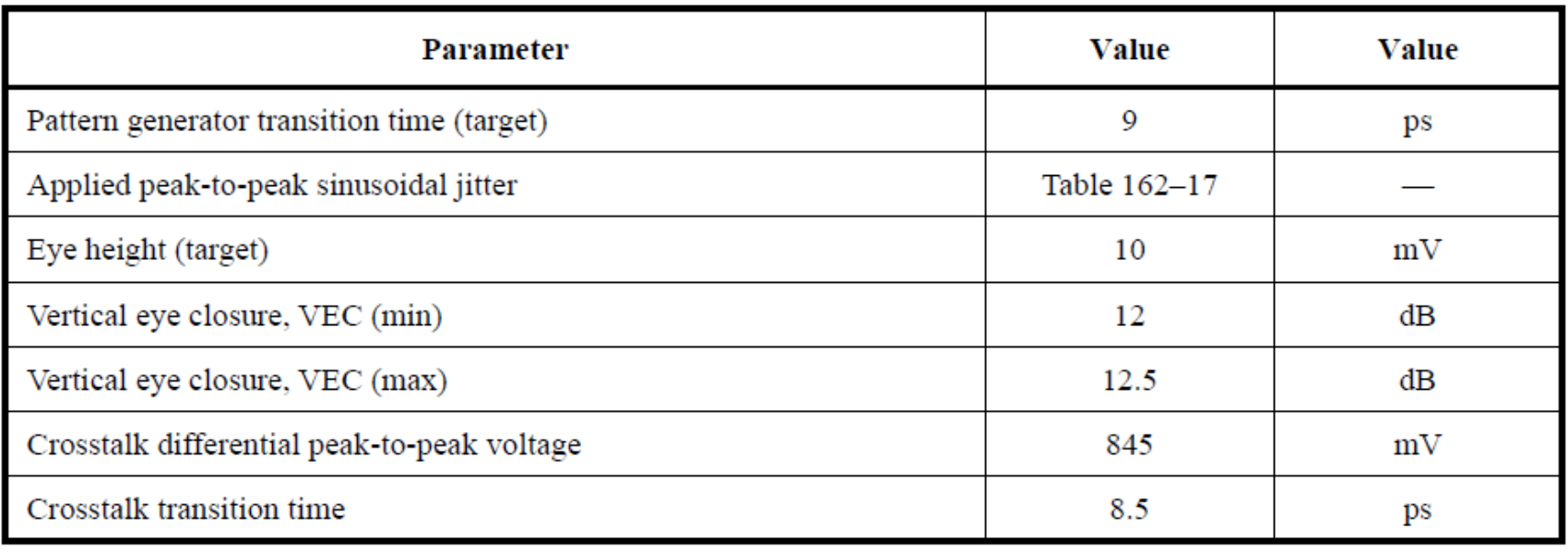

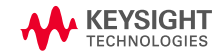

## <span id="page-61-0"></span>**Near-end aggressor calibration using IQ tools**

- **1. Important:** In FlexDCA change *General Trigger Setup* from **CDR (Slot 1)** (the N1060A internal CDR) to *Front Panel*  Clock ch#4
	- not doing this may result in **damaging** the N1060A CDR
- 2. Set up the connection as described
	- AWG channel 1 in N1060A input
	- AWG channel 4 in DCA trig (adapter required)
- 3. Start [IQ tools](https://www.keysight.com/us/en/lib/software-detail/computer-software/keysight-iqtools.html) on the PC
	- Connect to AWG and DCA
	- Perform an in-situ calibration (see attached pdf)
- 4. When in-situ cal. is done
	- Disconnect channel 4
	- change back the *FlexDCA Trigger Setup* to **CDR (Slot 1)**
	- In IQ tools t generate a 53.125 Gbaud PAM4 using the in-situ correction.
- 5. Verify rise-time and adjust amplitude

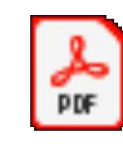

Adobe Acrobat Document

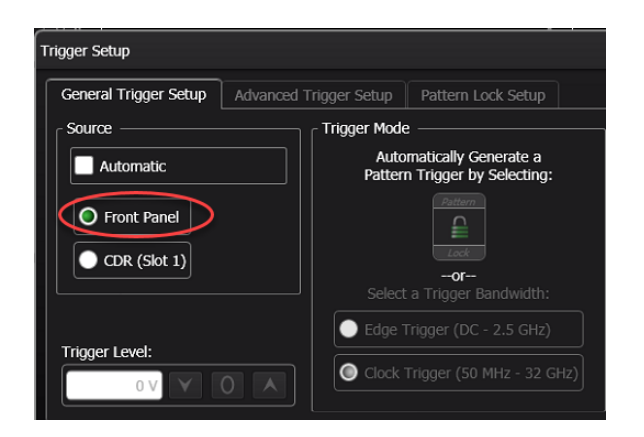

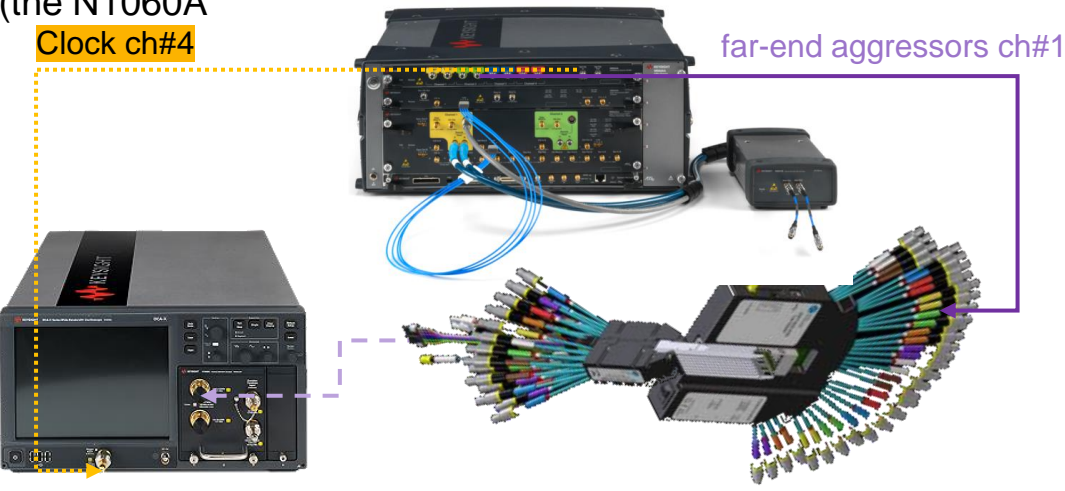

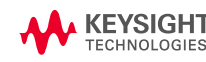

### <span id="page-62-0"></span>**CMIS 4.0 control**

#### **L O O P B A C K**

#### Table 8-69 Loopback Capabilities (Page 13h)

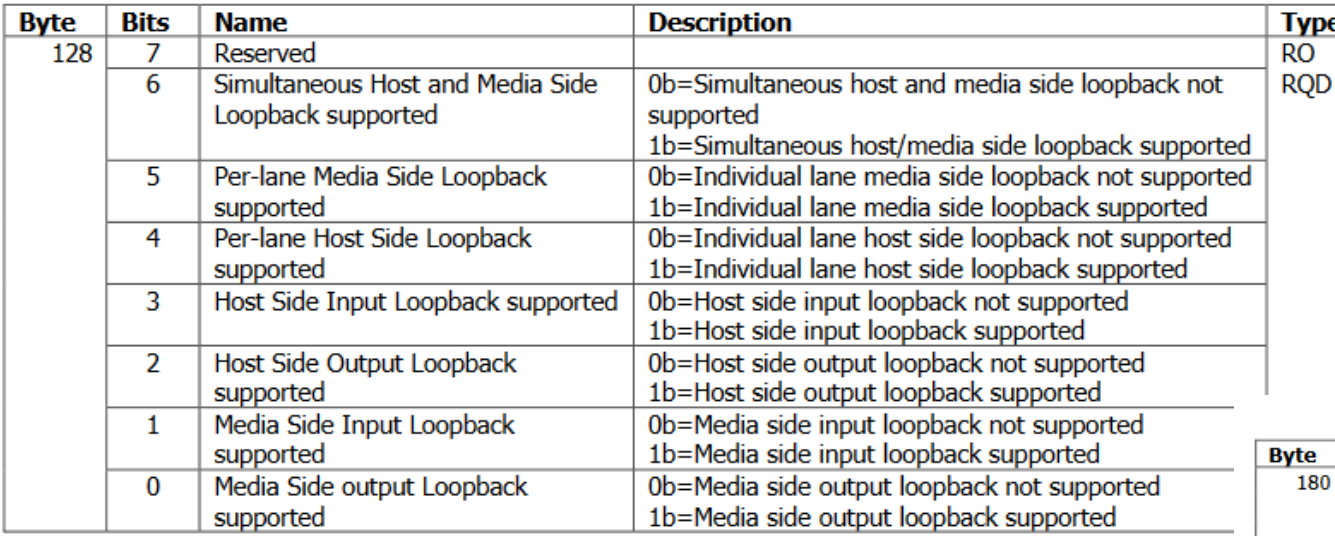

#### [See CMIS 4.0](http://www.qsfp-dd.com/wp-content/uploads/2019/05/QSFP-DD-CMIS-rev4p0.pdf) - **page 13h**

- 1. Check capabilities (13h Byte 128)
- 2. Activate Media Side input loopback (13h Byte 181) e.g. for ch 1-8: 11111111

#### Bits **Name Description Type** Media side output loopback lane 8 enable 0b=normal non-loopback operation  $\overline{7}$ **RW** Media side output loopback lane 7 enable 1b=loopback operation enabled. 6 Opt.  $\overline{5}$ Media side output loopback lane 6 enable If the Per-lane Media Side Loopback Media side output loopback lane 5 enable  $\overline{4}$ Media side output loopback lane 4 enable Supported field=1, loopback control is per з lane. Otherwise, if any loopback enable bit is  $\overline{2}$ Media side output loopback lane 3 enable set to 1, all Media side lanes are in output Media side output loopback lane 2 enable  $\mathbf{1}$ loopback. Media side output loopback lane 1 enable  $\bf{0}$  $\overline{7}$ Media side input loopback lane 8 enable 0b=normal non-loopback operation **RW** 181 Media side input loopback lane 7 enable 1b=loopback operation enabled. 6 Opt. 5 Media side input loopback lane 6 enable If the Per-lane Media Side Loopback Media side input loopback lane 5 enable 4 Supported field=1, loopback control is per Media side input loopback lane 4 enable  $\mathbf{3}$ lane. Otherwise, if any loopback enable bit is  $\overline{2}$ Media side input loopback lane 3 enable set to 1, all media side lanes are in input Media side input loopback lane 2 enable  $\mathbf{1}$ loopback. Media side input loopback lane 1 enable  $\Omega$

Table 8-88 Loopback Controls (Page 13h)

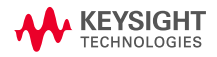

### <span id="page-63-0"></span>**CMIS 4.0 control**

#### **P R B S G E N E R AT O R**

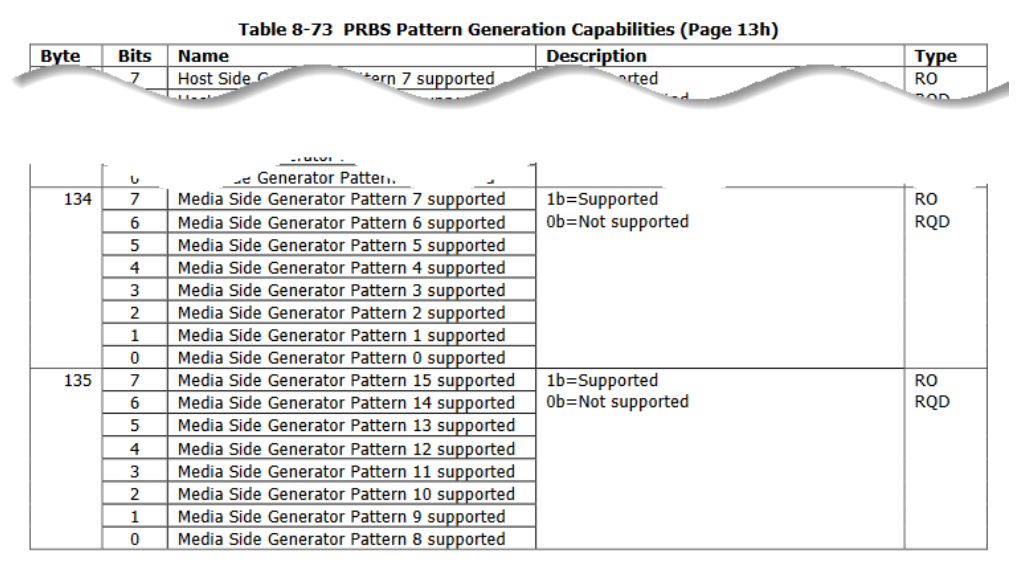

[See CMIS 4.0](http://www.qsfp-dd.com/wp-content/uploads/2019/05/QSFP-DD-CMIS-rev4p0.pdf) - **page 13h** 

- 1. Check capabilities (13h Byte 134-135)
- 2. Active Media side Generator e.g. for ch3-8: 11111100

The pattern checking capabilities of the module are advertised in Table 8-74. The pattern number corresponds to the pattern coding in Table 8-72.

#### Table 8-72 Pattern coding

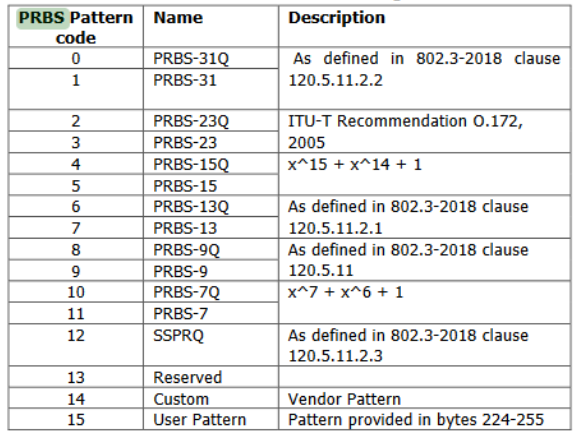

#### Table 8-78 Media Side Pattern Generator Controls (Page 13h)

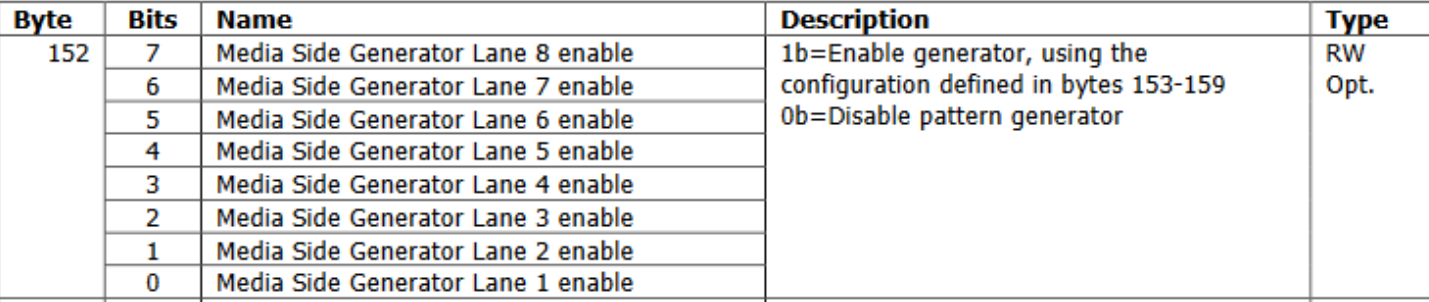

### **Annex A1**

### **MTF CALIBRATION AND ELECTRICAL VERIFICATION**

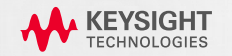

### **Wilder 800G QSFPDD MTF Response Example**

- A 4-port s-parameter set is measured for each channel of a mated pair test fixture (MTF).
- The mixed mode s-parameters are calculated from the single-ended s-parameters and plotted against the 802.3CK specification limit lines.
- The Figure of Merit (FOMild) is calculated based on the method outlined in the 802.3CK specification.
- ERL of MTF is calculated using the Channel Operating Margin tool with the proper input parameters for MTF.

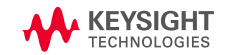

**WILDER** 

**TECHNOLOGIES** 

It's all about integrity

### **Wilder 800G QSFPDD MTF Response Example**

**WILDER TECHNOLOGIES** It's all about integrity

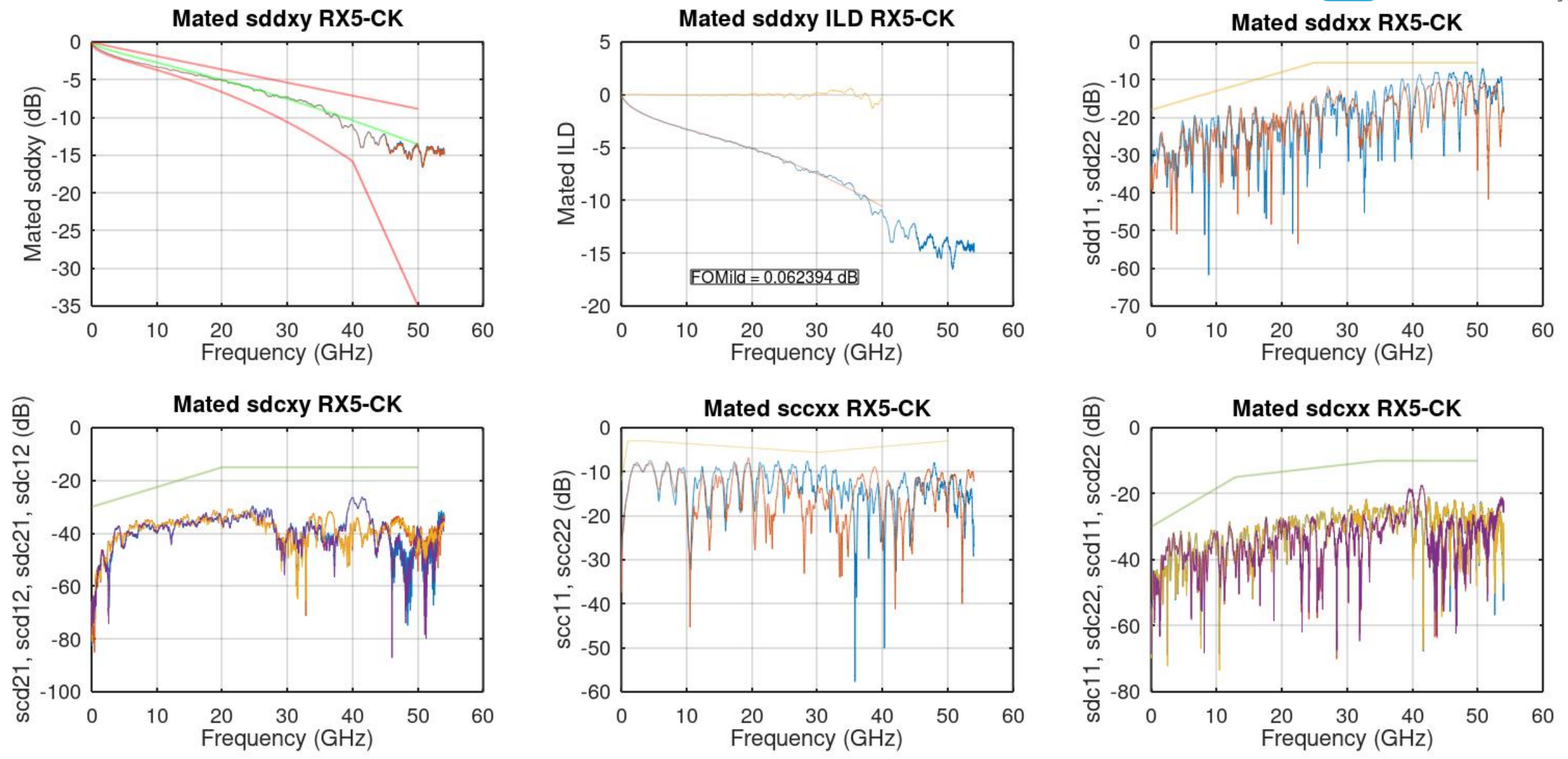

**KEYSIGHT** 

**TX victim** is on HCB side and aggressors for TX victim are TX1in-TX[n]in on MCB (excluding thru channel) and TX1in-TX[n]in on MCB which make up the FEXT and NEXT responses, respectively.

**RX victim** is on MCB side and aggressors for RX victim are RX1in-RX[n]in on HCB (excluding thru channel) and TX1in-TX[n]in on MCB which make up the FEXT and NEXT responses, respectively

For each victim, all FEXT aggressors are power summed, and all NEXT aggressors are power summed then each are integrated as outlined in the CK and CEI specifications. Both single valued integrated noise levels are then added RSS to give the total ICN value.

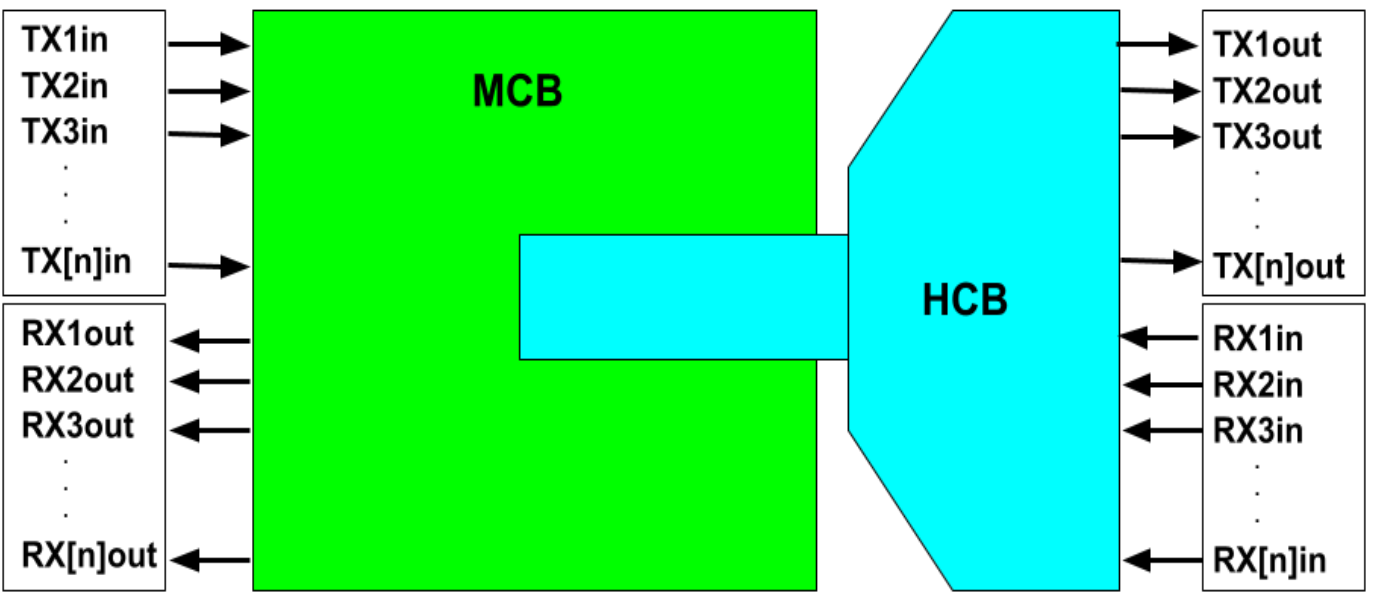

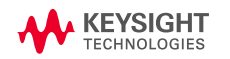

**WILDER** 

**TECHNOLOGIES** 

It's all about integrity

**WILDER TECHNOLOGIES** It's all about integrity

The two figures below are the multi-disturber responses (FEXT and NEXT) for TX victims and RX victims.

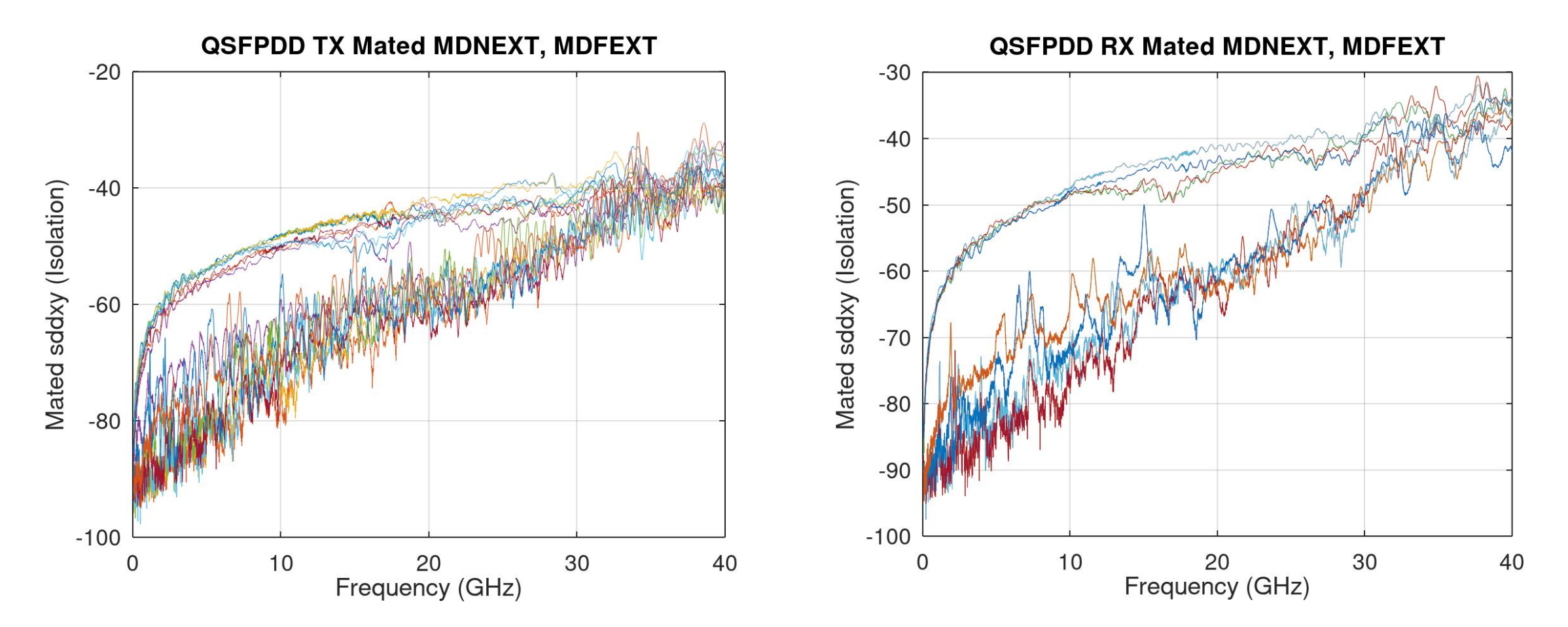

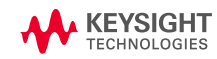

### **Wilder 800G QSFPDD ICN Example**

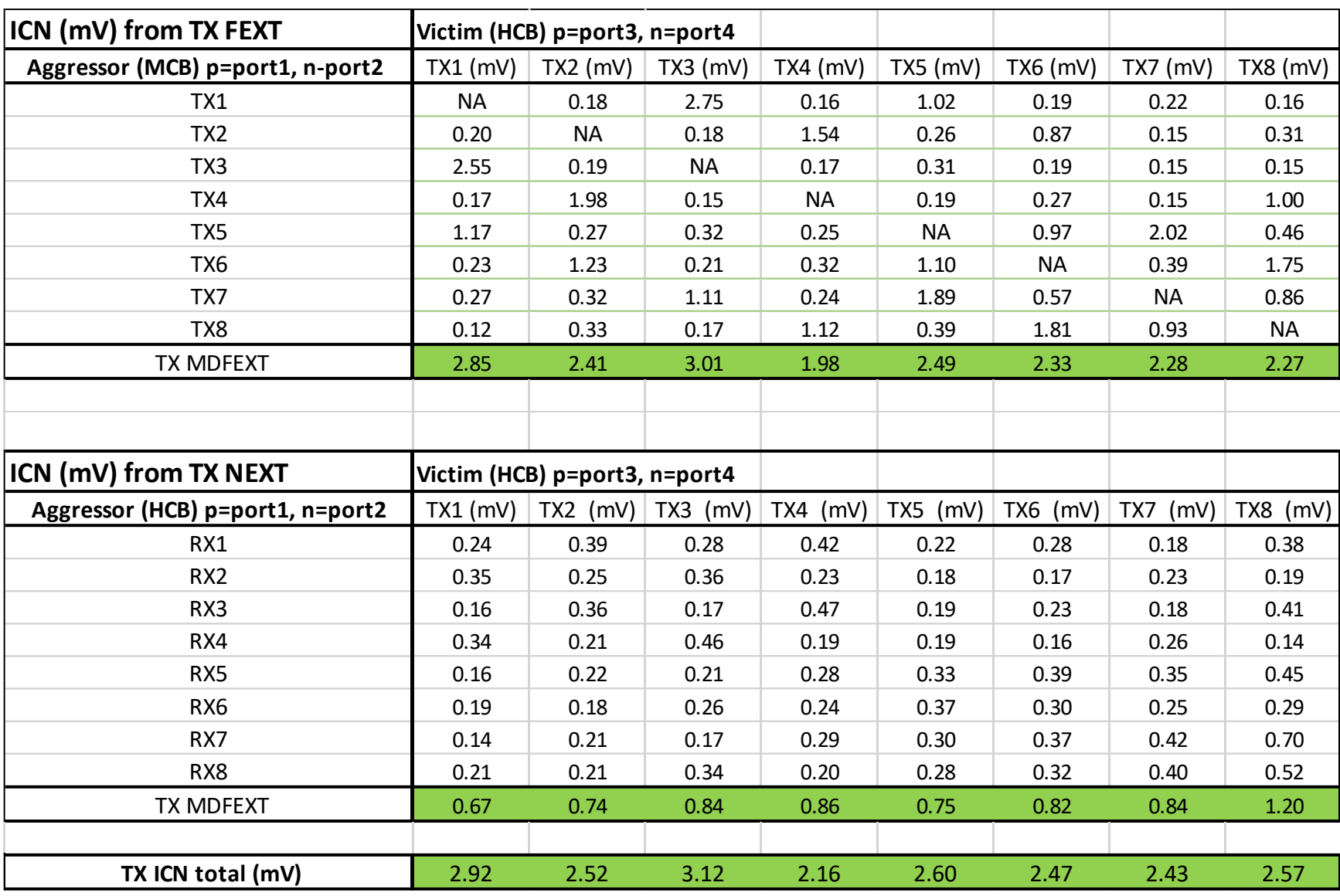

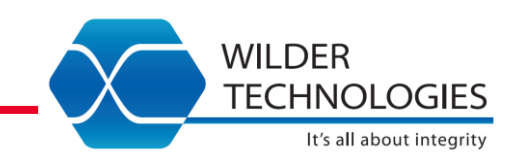

The table to the left is ICN data calculated as outlined in 802.3CK for the TX victim responses.

Note that each row represents an ICN value as each aggressor is added to the power sum.

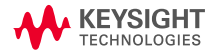

### **Wilder 800G QSFPDD ICN Example**

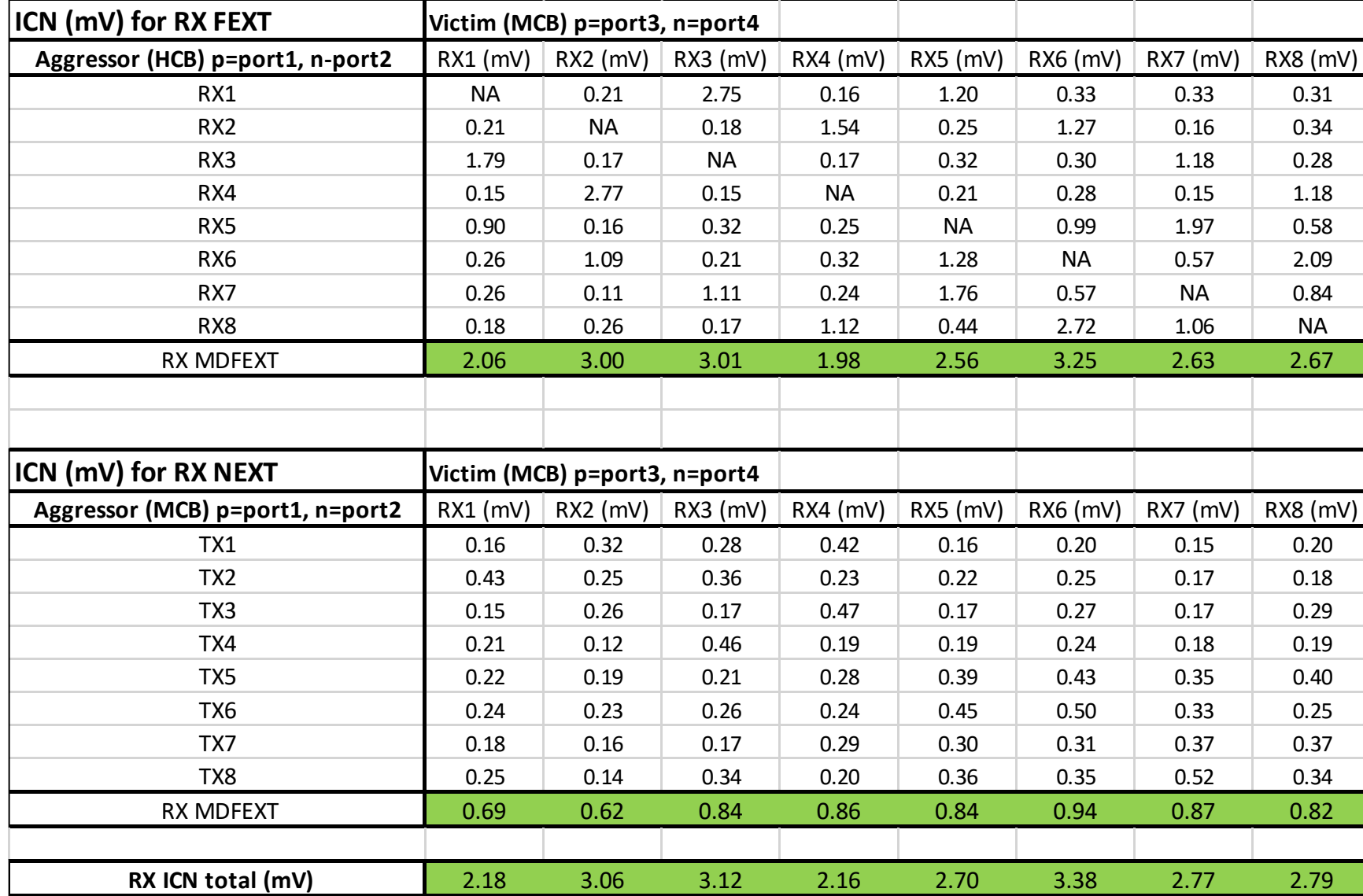

The table to the left is ICN data calculated as outlined in 802.3CK for the RX victim responses.

**WILDER** 

**TECHNOLOGIES** 

It's all about integrity

Note that each row represents an ICN value as each aggressor is added to the power sum.

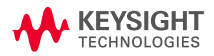